## GOING FUTURE TODAY.

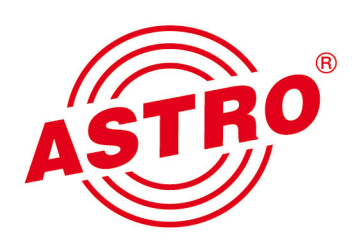

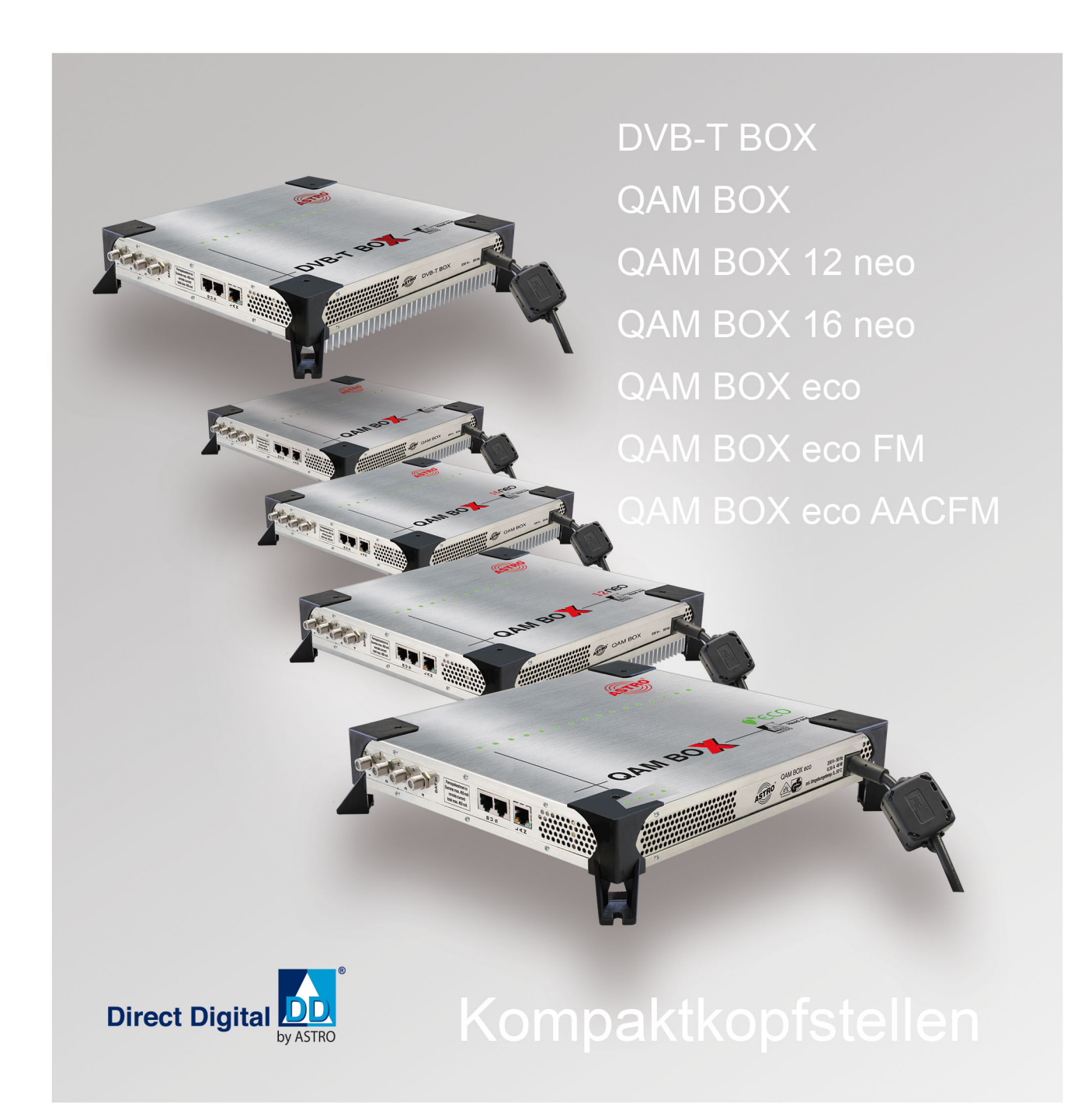

# Betriebsanleitung

## Bevor Sie das Gerät in Betrieb nehmen

*HINWEIS: Lesen Sie dies Betriebsanleitung aufmerksam durch! Sie enthält wichtige Informationen über Installation, Umgebungsbedingungen und Wartung des Geräts. Bewahren Sie diese Betriebsanleitung für den späteren Gebrauch und für die Übergabe im Falle eines Eigentümer- bzw. Betreiberwechsels auf. Auf der ASTRO Internetseite steht Ihnen eine PDF-Version dieser Anleitung (ggf. in einer aktualisierten Version) zum Download zur Verfügung.* 

*Die Firma ASTRO bestätigt, das die Informationen in dieser Anleitung zum Zeitpunkt des Drucks korrekt sind, behält sich aber das Recht vor, Änderungen an den Spezifikationen, der Bedienung des Gerätes und der Betriebsanleitung ohne vorherige Ankündigung durchzuführen.* 

## Inhaltsübersicht

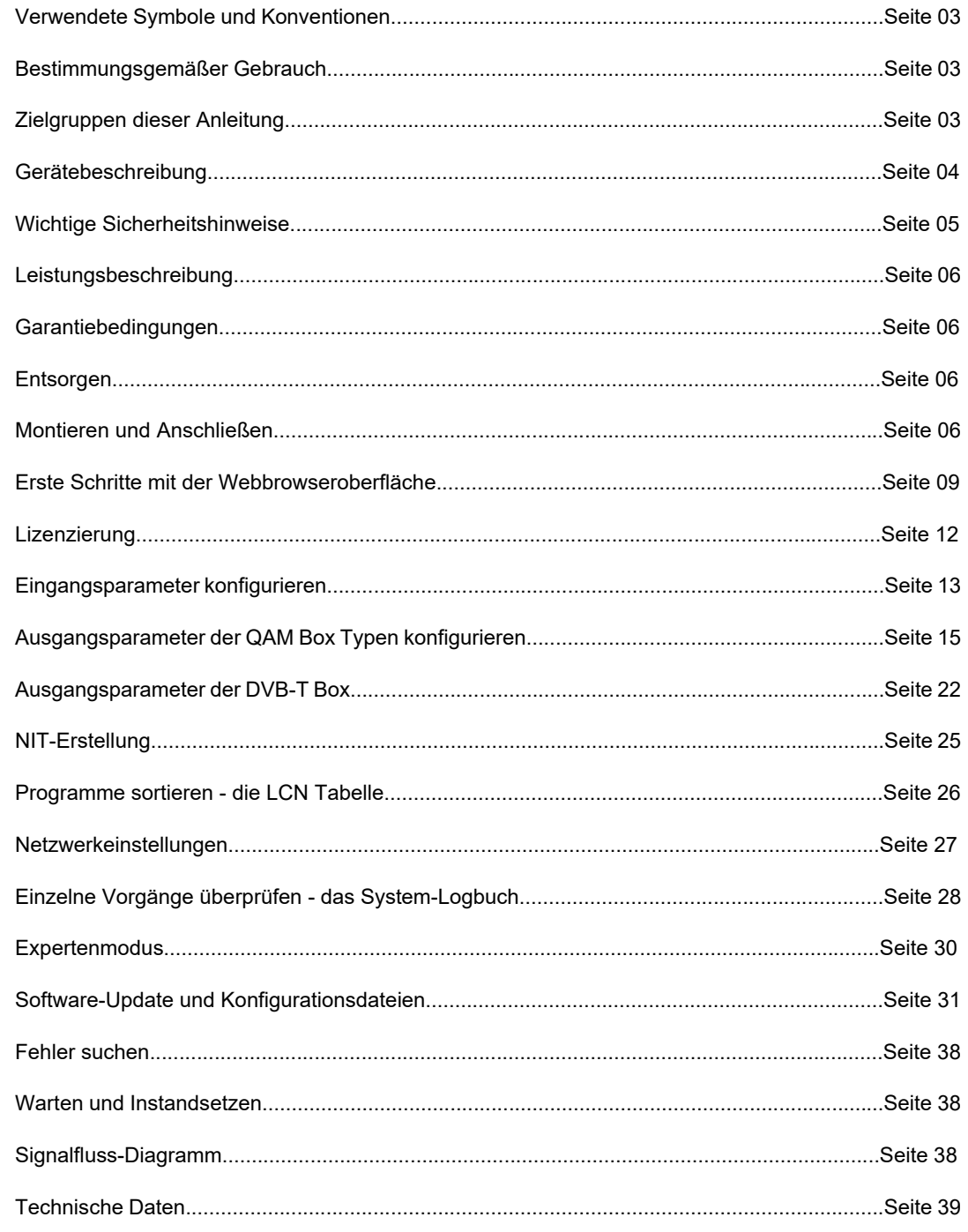

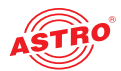

## Verwendete Symbole und Konventionen

#### **In dieser Anleitung verwendete Symbole**

Piktogramme sind Bildsymbole mit festgelegter Bedeutung. Die folgenden Piktogramme werden Ihnen in dieser Installations- und Betriebsanleitung begegnen:

Warnt vor Situationen, in denen Lebensgefahr durch elektrische Spannung und bei nicht beachten der Hinweise in dieser Anleitung besteht.

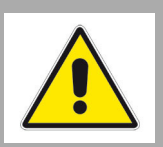

Warnt vor verschiedenen Gefährdungen für Gesundheit, Umwelt und Material.

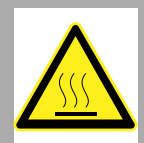

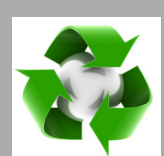

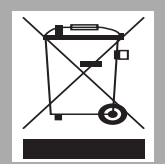

Warnt vor thermischen Gefährdungen (Verbrennungsgefahr).

Recycling-Symbol: weist auf die Wiederverwertbarkeit von Bauteilen oder Verpackungsmaterial (Kartonagen, Einlegezettel, Kunststofffolien und -beutel) hin. Verbrauchte Batterien sind über zugelassene Recyclingstellen zu entsorgen. Hierzu müssen die Batterien komplett entladen abgegeben werden.

Weist auf Bestandteile hin, die nicht im Hausmüll entsorgt werden dürfen.

## Bestimmungsgemäßer Gebrauch

Die QAM BOX bzw. DVB-T BOX Kompaktkopfstellen dienen ausschließlich der Umsetzung eines DVB-S2 Eingangssignals in 16 bzw. 12 unabhängige Ausgangskanäle sowie bei der QAM BOX zusätzlich 16 FM-Kanäle.

Eine Modifikation der Geräte oder der Gebrauch zu einem anderen Zweck ist nicht zulässig und führt unmittelbar zum Verlust jeder Gewährleistung durch den Hersteller.

## Zielgruppen dieser Anleitung

#### **Installation und Inbetriebnahme**

Zielgruppe für die Installation und Inbetriebnahme von ASTRO-Kopfstellentechnik sind qualifizierte Fachkräfte, die aufgrund ihrer Ausbildung in der Lage sind, die auszuführenden Arbeiten gemäß EN 60728-11 und EN 62368-1auszuführen. Nicht qualifizierten Personen ist es nicht erlaubt, das Gerät zu installieren und in Betrieb zu nehmen.

#### **Gerätekonfiguration**

Zielgruppe für die Konfiguration der ASTRO-Kopfstelle sind unterwiesene Personen, die durch Schulung in der Lage sind, Einstellungen vorzunehmen. Eine Kenntnis der EN 60728-11 und EN 62368-1 ist für das Vornehmen von Einstellungen nicht erforderlich.

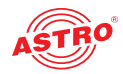

## Gerätebeschreibung

Lesen Sie diese Betriebsanleitung vor dem Gebrauch des Geräts aufmerksam durch und bewahren Sie sie für eine spätere Verwendung auf.

QAM BOX bzw. QAM BOX 12 neo, QAM BOX 16 neo, QAM BOX 12 eco, QAM BOX 16 eco, QAM

Im Lieferumfang befinden sich folgende Teile:

□ Patchkabel mit RJ-45 Anschluss, 1 m lang

BOX eco FM oder DVB-T BOX 4 Schrauben (M4) mit Dübel (6 mm) □ 4 x Abschlusswiderstand FUR 75

**D** Betriebsanleitung

- SAT-Eingangsbuchsen:
- [1] Horizontal (High/Low)
- [2] Vertical (High/Low)
- [3] Horizontal
- [4] Vertical

- 
- [6] Vertical
- [7] Horizontal
- [8] Vertical
- 
- [10] Ausgangsbuchse HF-Signal

[11] Erdungsklemme

[12] Netzanschlusskabel

[13] Betriebszustandsleuchten der 16 QAM Kanäle

- [14] LAN-Anschlussbuchse (RJ 45)
- [15] Bus-Anschlussbuchse 1
- [16] Bus-Anschlussbuchse 2

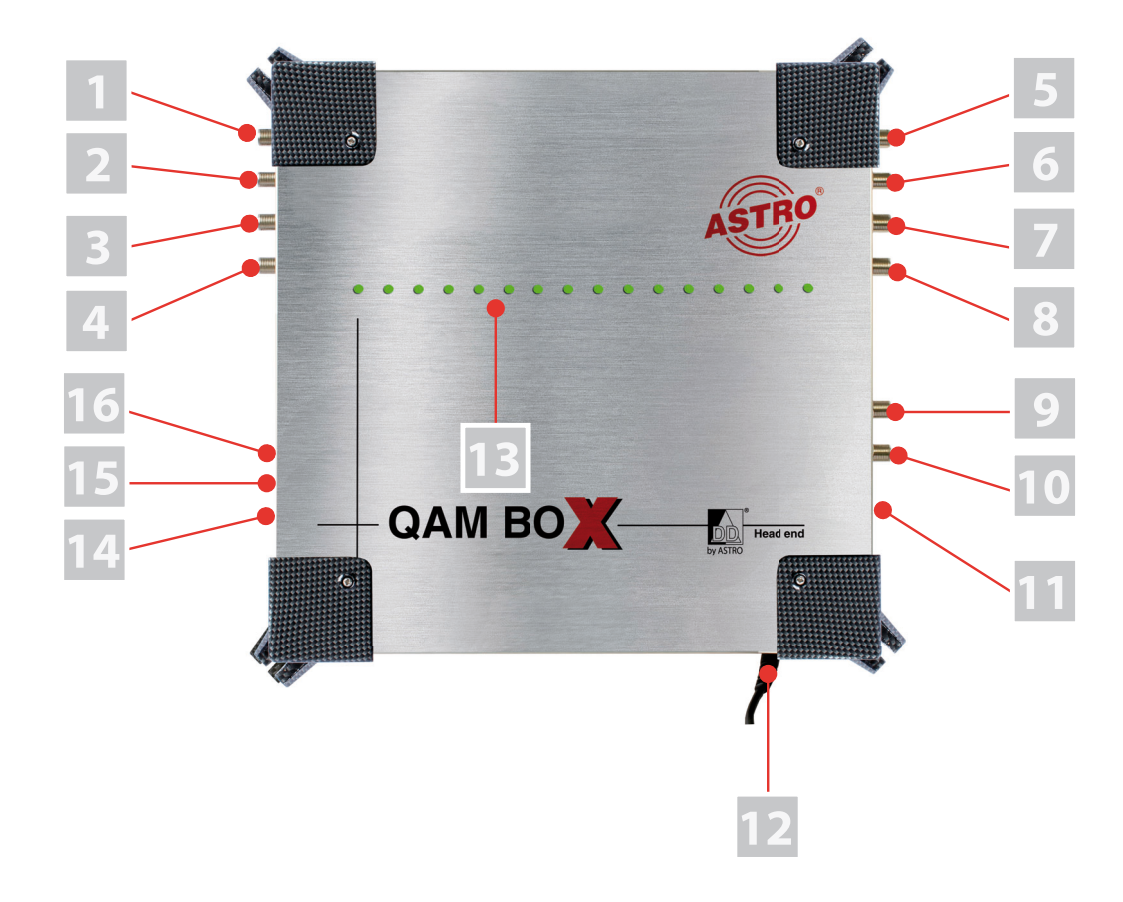

*Bild 1: Anschlussbelegung (Beispiel QAM BOX, bei DVB-T BOX ähnlich*

Die QAM BOX Geräteserie sowie die DVB-T BOX besitzen eine CE-Kennzeichnung. Hiermit wird die Konformität der Produkte mit den zutreffenden EG-Richtlinien und die Einhaltung der darin festgelegten Anforderungen bestätigt.

SAT-Ausgangs- bzw. Durchschleifbuchsen:

[5] Horizontal

[9] Messpunkt -20 dB

- 
- 

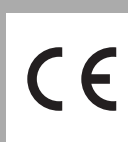

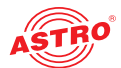

## Wichtige Sicherheitshinweise

Um drohende Gefahren so weit wie möglich zu vermeiden, müssen Sie folgende Sicherheitshinweise beachten:

*ACHTUNG: Bei Missachtung dieser Sicherheitshinweise drohen Personenschäden durch elektrische und thermische Gefährdungen!*

#### **Bestimmungsgemäßer Gebrauch**

 Verwenden Sie das Gerät nur an den zulässigen Betriebsorten und unter den zulässigen Umgebungsbedingungen (wie nachfolgend beschrieben) sowie nur zu dem im Abschnitt "Bestimmungsgemäßer Gebrauch" beschriebenen Zweck.

#### **Bevor Sie das Gerät in Betrieb nehmen**

*HINWEIS: Lesen Sie diese Betriebsanleitung aufmerksam durch! Sie enthält wichtige Informationen über Installation, Umgebungsbedingungen und Wartung des Geräts. Bewahren Sie diese Betriebsanleitung für den späteren Gebrauch und für die Übergabe im Falle eines Eigentümer- bzw. Betreiberwechsels auf. Auf der ASTRO Internetseite steht Ihnen eine PDF-Version dieser Anleitung (ggf. in einer aktualisierten Version) zum Download zur Verfügung.* 

 Überprüfen Sie die Verpackung und das Gerät sofort auf Transportschäden. Nehmen Sie ein beschädigtes Gerät nicht in Betrieb.

 Der Transport des Geräts am Netzkabel kann zu einer Beschädigung des Netzkabels oder der Zugentlastung führen und ist daher nicht zulässig.

#### **Installation, Betrieb, Wartung**

- Das Gerät darf ausschließlich von sachverständigen Personen (gemäß EN 62368-1) oder von Personen, die durch Sachverständige unterwiesen worden sind, installiert und betrieben werden. Wartungsarbeiten dürfen ausschließlich von qualifiziertem Servicepersonal vorgenommen werden.
- Planen Sie den Montageort so, dass Kinder nicht am Gerät und dessen Anschlüssen spielen können.
- Um unzulässige Betriebszustände zu vermeiden, dürfen ausschließlich die in dieser Anleitung beschriebenen Komponenten oder die vom Hersteller für das Gerät freigegebenen Komponenten verwendet werden.
- Die elektrischen Anschlussbedingungen müssen mit den Angaben auf dem Typenschild des Gerätes übereinstimmen.
- Um Beschädigungen durch Überhitzung zu vermeiden, darf das Gerät nur an senkrechten Flächen montiert werden. Der Montageuntergrund sollte eben und schwer entflammbar sein. Betriebsposition: Gerät senkrecht, mit Netzkabelausgang unten.
- Die in den technischen Daten angegebenen zulässigen Umgebungstemperaturen müssen eingehalten werden, auch wenn sich die klimatischen Bedingungen verändern (z. B. durch Sonneneinstrahlung). Durch Überhitzung des Gerätes können Isolierungen beschädigt werden, die der Isolation der Netzspannung dienen.
- Das Gerät und dessen Kabel dürfen nur abseits von Wärmeestrahlung und anderen Wärmequellen betrieben werden.
- Zur Vermeidung von Stauwärme ist die allseitige, freie Umlüftung zu gewährleisten (20 cm Mindestabstand zu anderen Gegenständen). Die Montage in Nischen und die Abdeckung des Montageorts, z. B. durch Vorhänge, ist nicht zulässig. Lüftungsöffnungen dürfen nicht abgedeckt werden.
- Bei Schrankmontage muss eine ausreichende Luftkonvektion möglich sein, die sicherstellt, das die maximal zulässige Umgebungstemperatur des Gerätes eingehalten wird.
- Gemäß EN623681-1 ist zur Vermeidung von Verletzungen eine Montagehöhe von < 2 m über Bodenniveau anzustreben.
- Auf dem Gerät dürfen keine Gegenstände abgestellt werden.
- Das Kabel- bzw. Teilnehmernetz muss gemäß EN 60728-11, Abschnitt 6.2 a) und i) in die Potentialausgleichsanlage des Gebäudes einbezogen werden und bleiben, auch wenn das Gerät ausgebaut wird. Zusätzlich kann der Erdungsanschluss am Gerät verwendet werden. Geräte im Handbereich sind untereinander in den Potentialausgleich einzubinden. Ein Betrieb ohne Anschluss an einen Schutzpotentialausgleichsleiter (EN 60728-11, Abschnitt 6.2 c) oder Geräteerdung oder Gerätepotentialausgleich ist nicht zulässig.

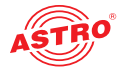

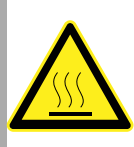

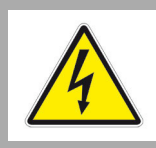

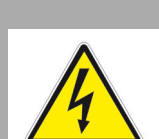

- Das Gerät besitzt keinen Schutz gegen Wasser und darf daher nur in trockenen Räumen betrieben und angeschlossen werden. Es darf keinem Spritz-, Tropf-, Kondenswasser, oder ähnlichen Wassereinflüssen ausgesetzt sein.
- Gehäuseteile in der Nähe der rückseitigen Kühlrippen, sowie der Kühlrippen selber, können sehr heiß werden. Daher sollten Sie diese Teile nicht berühren.
- Die elektrische Anlage zur Stromversorgung des Geräts, z. B. Hausinstallation muss gemäß EN 62368-1Schutzeinrichtungen gegen überhöhte Ströme, Erdschlüsse und Kurzschlüsse enthalten.
- Zum Betrieb des Geräts (Schutzklasse I) ist der Anschluss an Netzsteckerdosen mit Schutzleiteranschluss zwingend erforderlich.
- Befolgen Sie auch alle anwendbaren nationalen Sicherheitsvorschriften und Normen.
- Der Netzstecker dient im Service- als auch im Gefahrenfall als Trennvorrichtung von der Netzspannung und muss deshalb jederzeit erreichbar und benutzbar sein. Nach Anschluss an die Netzspannung ist das Gerät in Betrieb.
- Durch übermäßige mechanische Belastung (z. B. Fall, Stoß, Vibration) können Isolierungen beschädigt werden, die dem Schutz vor der Netzspannung dienen.
- Durch hohe Überspannungen (Blitzeinschlag, Überspannungen im Stromnetz des Energieversorgers) können Isolierungen beschädigt werden, die dem Schutz vor der Netzspannung dienen.
- Stecken Sie keine Gegenstände durch die Lüftungslöcher.
- Liegen zum beabsichtigten Gebrauch (z. B. Betriebsort, Umgebungsbedingungen) keine Informationen vor oder enthält die Betriebsanleitung keine entsprechenden Hinweise, müssen Sie sich an den Hersteller dieser Geräte wenden um sicherzustellen, dass das Gerät eingebaut werden kann. Erhalten Sie vom Hersteller keine Information hierzu, darf das Gerät nicht in Betrieb genommen werden.

#### **Wartung**

- Die Betriebsanzeige zeigt lediglich das Vorhandensein einer vom Netz getrennten Gleichspannung an, die die Komponenten des Geräts versorgt. Nicht leuchtende Betriebsanzeigen (des Netzteils oder des Geräts) bedeuten jedoch keinesfalls, dass das Gerät vollständig vom Netz getrennt ist.
- Unbedingt beachten: EN 60728-11 Sicherheitsanforderungen: Keine Servicearbeiten bei Gewitter.

#### **Reparatur**

- Reparaturen dürfen nur durch den Hersteller ausgeführt werden. Durch unsachgemäße Reparaturen können erhebliche Gefahren für den Benutzer entstehen.
- Bei Funktionsstörungen muss das Gerät vom Netz getrennt und autorisiertes Fachpersonal hinzugezogen werden. Gegebenenfalls ist das Gerät an den Hersteller einzusenden.

## Leistungsbeschreibung

Die Kompaktkopfstellen weisen folgende Leistungsmerkmale auf:

- 4 SAT-Ebenen frei wählbar für 16 oder 12 QAM bzw. 12 DVB-T Ausgangskanäle
- $\Box$  16 x DVB-S in FM (nur QAM BOX)
- HDTV tauglich (MPEG 2 und MPEG 4)
- leichte Konfiguration über Webbrowseroberfläche

## Garantiebedingungen

Es gelten die allgemeinen Geschäftsbedingungen der ASTRO Strobel GmbH. Diese finden Sie im aktuellen Katalog oder im Internet unter der Adresse "www.astro-kom.de".

## Entsorgen

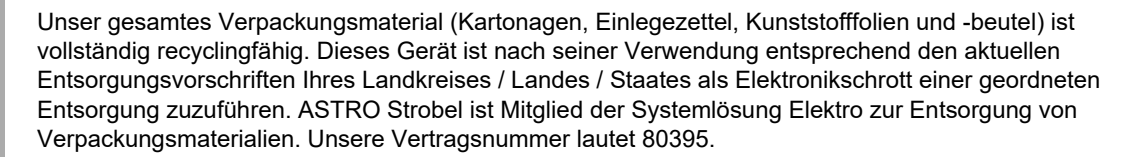

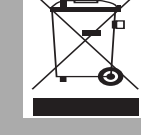

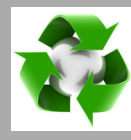

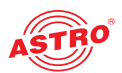

## Montieren und Anschließen

Beachten Sie unbedingt die im Abschnitt "Wichtige Sicherheitshinweise" beschriebenen Vorschriften zur Montage und zum Netzanschluss!

Halten Sie das Gerät zunächst vor die Montagefläche und richten es mit Hilfe einer Wasserwaage aus. Zeichnen Sie dann die Bohrmarkierungen durch die Aussparungen in den Gerätefüßen an. Verwenden Sie zum Bohren der Löcher einen Bohrer mit 6 mm Durchmesser. Setzen Sie die im Lieferumfang enthaltenen Dübel ein und schrauben das Gerät mit Hilfe der Schrauben fest. Achten Sie darauf, dass die Netzspannung, Signalquellen etc. ordnungsgemäß mit den entsprechenden Anschlüssen am Gerät verbunden werden. Die örtliche Netzspannung muss mit der für den Betrieb des Geräts vorgesehenen Versorgungsspannung übereinstimmen (vgl. Abschnitt "Technische Daten").

*ACHTUNG: SAT-Eingänge, die nicht verwendet werden, müssen Sie jeweils mit einem Abschlusswiderstand FUR 75 DC prof verbinden (wegen Fernspeisung galvanische Trennung erforderlich!* 

### **Das Gerät an eine Set-Top-Box an einen Tuner anschließen (Beispiel QAM BOX, DVB-T BOX analog)**

*HINWEIS: Ihr PC oder Laptop muss über die Netzwerkeinstellungen des Betriebssystems passend konfiguriert sein! Sobald Sie das Gerät über ihren Netzwerkanschluss mit Ihrem PC oder Laptop verbunden haben, können Sie mit der Konfiguration über die Webbrowseroberfläche beginnen.*

*HINWEIS: SAT-Ausgänge, die nicht benötigt werden müssen jeweils mit einem 75 Ohm Abschlusswiderstand (Typ FUR 75 DC prof) abgeschlossen werden!*

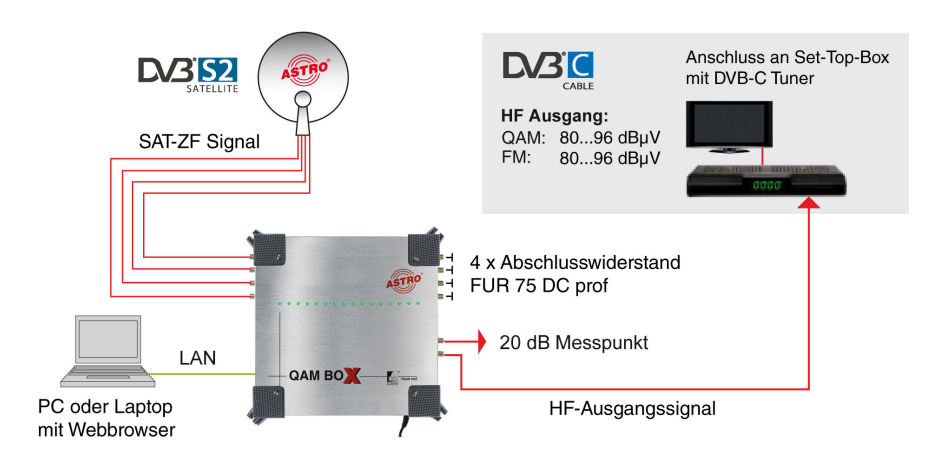

*Bild 2: QAM BOX anschließen*

#### AUFGABE

- 1. Um das Gerät über die Webbrowseroberffläche konfigurieren zu können verbinden Sie Ihr Netzwerk bzw. Ihren Laptop oder PC mit dem RJ 45 Anschluss des Geräts (vgl. Position [14], Abbildung links).
- 2. Verbinden Sie die SAT-Eingangsbuchsen (vgl. Positionen [1] [4], links) über Koaxialkabel mit den entsprechenden SAT-Ebenen des SAT-ZF-Signals (siehe Bild 2). Beachten Sie dabei die Beschriftung der Eingänge am Gerät.
- 3. Verbinden Sie die HF-Ausgangsbuchse (vgl. Position [10], links) des Geräts mit einer Set-Top-Box oder einem TV Gerät mit DVB-C Tuner (QAM BOX) oder DVB-T Tuner (DVB-T BOX) bzw. mit mehreren Tunern oder Set-Top-Boxen, indem Sie entsprechende Verteiler und Abzweiger zwischenschalten.
- 4. Schließen Sie die SAT-Ausgangsbuchsen (vgl. Positionen [5] [8]) mit 4 Abschlusswiderständen (FUR 75 DC prof) ab.

#### **ERGEBNIS**

Das Gerät ist nun angeschlossen und Sie können mit der Konfiguration über die Webbrowseroberfläche beginnen.

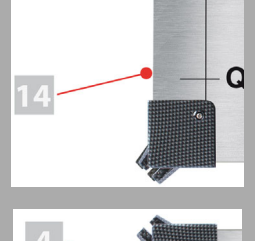

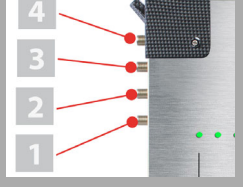

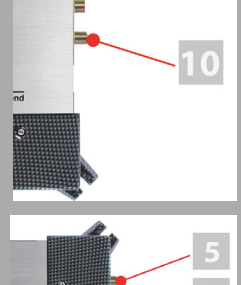

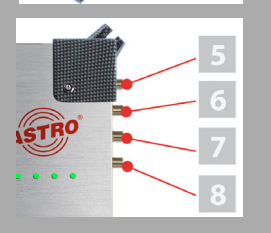

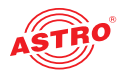

#### **Zwei Geräte kaskadiert anschließen (Beispiel QAM BOX, DVB-T BOX analog)**

Sie können bis zu 4 Module kaskadieren. Ein Beispiel für die Kaskadenschaltung von 2 Modulen sehen Sie in Bild 3, unten:

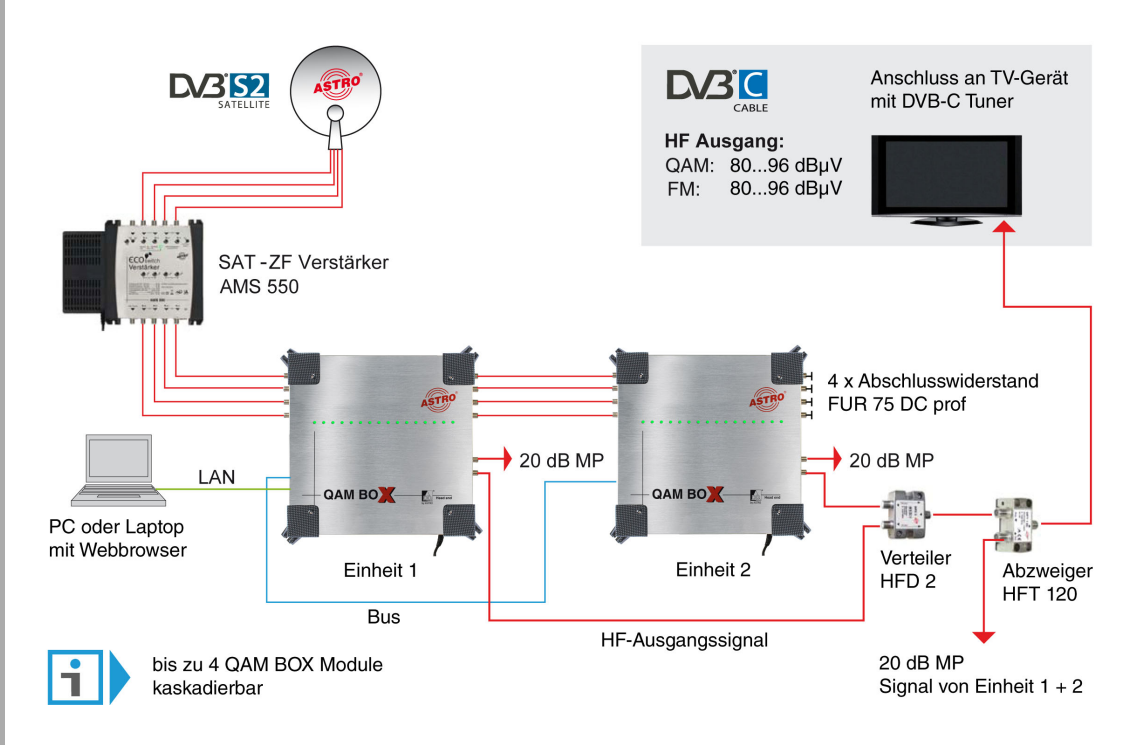

*Bild 3: mehrere Geräte (Beispiel QAM BOX) kaskadiert anschließen*

#### AUFGABE

- 1. Um das Gerät über die Webbrowseroberffläche konfigurieren zu können verbinden Sie Ihr Netzwerk bzw. Ihren Laptop oder PC mit dem RJ 45 Anschluss des Geräts (vgl. Position [14], Abbildung links).
- 2. Verbinden Sie die SAT-Eingangsbuchsen (vgl. Positionen [1] [4], links) über Koaxialkabel mit den entsprechenden SAT-Ebenen des SAT-ZF-Signals (siehe Bild 2). Beachten Sie dabei die Beschriftung der Eingänge am Gerät.
- 3. Verbinden Sie die Bus-Anschlussbuchsen der Geräte miteinander.
- 4. Verbinden Sie die HF-Ausgangsbuchse (vgl. Position [10], links) der Geräte mit Set-Top-Boxen oder TV Geräten mit DVB-C Tunern (QAM BOX) bzw. DVB-T Tunern (DVB-T BOX), indem Sie entsprechende Verteiler und Abzweiger zwischenschalten.
- 5. Verbinden Sie die SAT-Ausgangsbuchsen (vgl. Positionen [5] [8]) jeweils mit den SAT-Eingangsbuchsen des nachfolgenden Moduls.
- 6. Schließen Sie die SAT-Ausgangsbuchsen des letzten Moduls (vgl. Positionen [5] [8]) mit 4 Abschlusswiderständen (FUR 75 DC prof) ab.

#### ERGEBNIS:

Die Geräte sind nun angeschlossen und Sie können mit der Konfiguration über die Webbrowseroberfläche beginnen.

*HINWEIS: Sollen kaskadierte Geräte über einen Switch konfiguriert werden, so müssen alle kaskadierten Geräte eine eigene IP-Adresse besitzen.*

*IP-Adressen können Sie unter dem Menüpunkt "Netzwerk" ändern, sofern Sie als Administrator eingeloggt sind.*

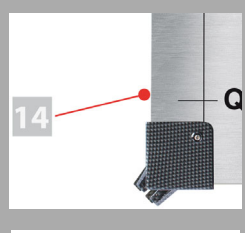

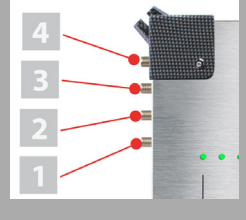

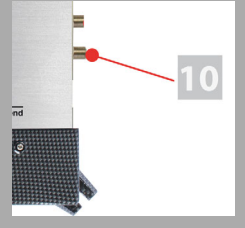

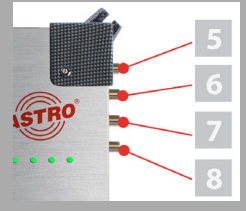

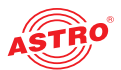

## Erste Schritte mit der Webbrowseroberfläche

**Allgemeine Hinweise zum Aufbau der Webbrowseroberfläche**

Die Konfigurationsoberfläche ist in folgende Teilbereiche gegliedert:

- Statuszeile (Kopfzeile): zeigt generell Informationen zum Gerät an.
	- SW: Softwarestand
	- FW: aktueller Stand der installierten Firmware
	- HW: Hardwareversion
	- Up: Verbindungsdauer seit dem Booten des Systems
	- Zeit: Datum und Uhrzeit

Name, Standort, Kontakt: entspricht den Einstellungen, die im Konfigurationsbereich "Benutzer" gemacht werden

 Navigationsmenü (linke Spalte): zeigt die einzelnen Konfigurationsbereiche an, die Sie per Mausklick auswählen können. Eine detailierte Erläuterung dieser Bereiche finden Sie auf den nachfolgenden Seiten dieses Kapitels.

**Inhaltsbereich (Mitte):** Hier wird - abhängig vom ausgewählten Menüpunkt - das jeweilige Konfigurationsformular angezeigt.

**Einloggen**

Geben Sie zum Login die IP Adresse des Geräts (169.254.1.1) in die Adresszeile des Browsers ein. Anschließend sollten Sie die Eingabemaske zum Login sehen (siehe Bild 4, unten). Im Auslieferungszustand müssen Sie folgende Login-Daten verwenden:

Benutzername: "user" oder "admin" (Eingabe ohne Anführungszeichen)

#### **Passwort:** astro

*HINWEIS: Sollte die IP-Adresse geändert werden, dann müssen auch die Einstellungen des PCs dementsprechend angepasst werden.*

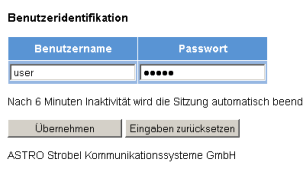

*Bild 4: Login* 

Nach dem Einloggen ändert sich die Bezeichnung des Menüpunktes "Login" in "Logout". Sie sehen nun die Startseite der QAM BOX mit den relevanten Systeminformationen. Auf der linken Seite befindet sich das Navigationsmenü sowie die Anzeige für den Login-Status.

Der Status des Geräts wird durch einen grünen oder roten Kreis angezeigt. Wird ein grüner Kreis angezeigt, ist das Gerät betriebsbereit. Ist der Kreis rot, so liegt eine Störung vor.

Es kann immer nur ein Benutzer zur selben Zeit in die Bedienoberfläche des Geräts eingeloggt sein. Der aktuelle Benutzer wird in der linken Spalte unterhalb des Menüs angezeigt.

*HINWEIS: Aus Sicherheitsgründen sollten Sie die für den Auslieferungszustand geltenden Zugangsdaten (Benutzername und Passwort) ändern um unbefugten Zugriff zu vermeiden!* 

#### **Ausloggen**

Klicken Sie im Menü links auf den Eintrag "Logout".

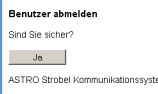

*Bild 5: Logout*

Klicken Sie im Inhaltsbereich auf die Taste "Ja" um sich als Benutzer vom System abzumelden.

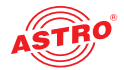

#### **Benutzerdaten ändern**

Klicken Sie im Menü links auf den Menüpunkt "Benutzerverwaltung" um die entsprechende Eingabemaske anzuzeigen. Sie sehen nun die Eingabemaske aus Bild 6.

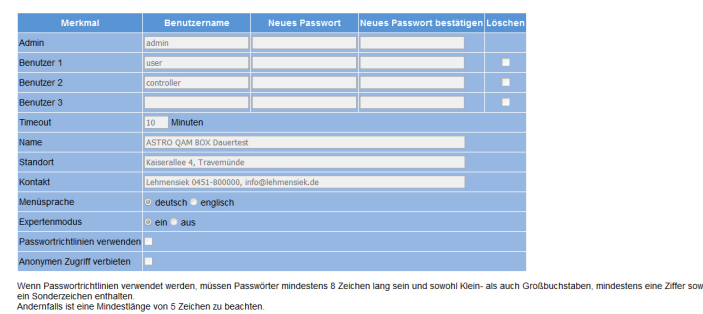

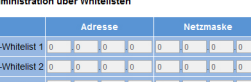

#### *Bild 6: Benutzerverwaltung*

Sie können bis zu vier Benutzer für die Bedienoberfläche des Geräts anlegen. Im Auslieferungszustand sind folgende drei Benutzer angelegt:

- user
- admin
- controller

Das Passwort lautet für alle drei Benutzer "astro".

Um die Zugangsdaten für ein Benutzerkonto zu ändern oder neu anzulegen, geben Sie den gewünschten Benutzernamen in das Eingabefeld Benutzername ein. Geben Sie dann das gewünschte Passwort in das Eingabefeld Neues Passwort und zur Bestätigung nochmals in das Eingabefeld Neues Passwort bestätigen ein.

#### *HINWEIS: Ein Passwort muss eine Mindestlänge von 5 Zeichen haben!*

Um ein Benutzerkonto zu löschen, aktivieren Sie jeweils die entsprechende Checkbox Löschen in der rechten Spalte der Tabelle.

Außerdem können Sie folgende Einstellungen vornehmen:

- Timeout: In diesem Eingabefeld können Sie einen Zeitraum für den automatischen Logout in Minuten eingeben. Sollte keine Eingabe in der Benutzeroberfläche mehr erfolgen, so erfolgt ein automatischer Logout nach Ablauf der hier eingegebenen Zeit.
	- Die bis zum automatischen Logout verbleibende Zeit wird unter dem Menü in der linken Spalte angezeigt.
- Name, Standort, Kontaktperson: In diesen Eingabefeldern können Sie einen Namen für die Anlage, den Standort und die Kontaktdaten einer Person hinterlegen.
- Menüsprache: Wählen Sie hier aus, ob die Menüsprache deutsch oder englisch sein soll.
- Expertenmodus: Aktivieren Sie diese Option um zusätzliche Einstellmöglichkeiten zu erhalten.
- Passwortrichtlinien verwenden: Aktivieren Sie diese Checkbox,wenn für die Auswahl eines Passworts zusätzliche Regeln gelten sollen (mindestens 8 Zeichen lang, sowohl Groß- als auch Kleinschreibung muss vorkommen, mindestens eine Ziffer und mindestens ein Sonderzeichen). Ist diese Option nicht gewählt, muss ein Passwort lediglich eine Länge von 5 Zeichen haben.
- Anonymen Zugriff verbieten: Aktivieren Sie diese Checkbox,wenn unbefugter Zugriff verhindert werden soll.

*WICHTIG: Alle Änderungen werden erst wirksam, nachdem Sie die Taste "Übernehmen" unterhalb der Eingabemaske angeklickt haben! Klicken Sie auf die Taste "Eingaben zurücksetzen" um eingegebene Werte wieder zu löschen.*

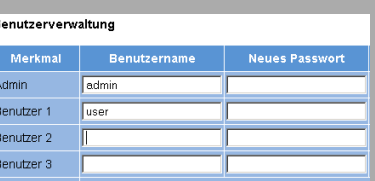

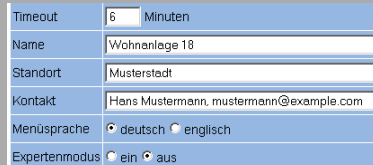

Menüsprache C deutsch C englisch Expertenmodus © ein ® aus

men Zuariff verhieten

rtrichtlinien verwenden

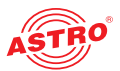

#### **Gerätestatus überwachen**

Um die aktuellen Einstellungen für die Ausgangskanäle und UKW-Programme (nur QAM BOX) anzuzeigen, klicken Sie im Menü links auf den Eintrag Status. Sie sehen nun die in Bild 7 gezeigte Übersicht:

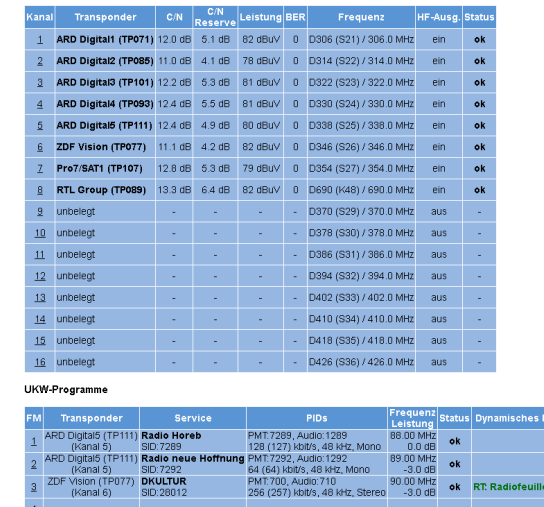

*Bild 7: Statusanzeige*

### Angezeigte Parameter der Ausgangskanäle:

- $\Box$  Kanal: Nummer des Kanals (1 16)
- Transponder: aktuell ausgewählter Transponder
- $\Box$  C/N: Signal-Rauschabstand
- C/N Reserve: Reserve bis zum Aussetzen des Tuners
- D Leistung: Eingangsleistung
- $\Box$  BER: Bitfehlerrate des Eingangssignals
- Frequenz: eingestellte Ausgangsfrequenz des QAM-Kanals
- HF-Ausgang: aktiviert oder deaktiviert (ein / aus)
- $\Box$  Status: OK (wenn Funktion fehlerfrei) oder Fehlermeldung

#### Angezeigte Parameter der UKW-Programme (gilt nur für QAM BOX und QAM BOX eco FM):

- $\Box$  FM: Programmnummer (1 16)
- Transponder: aktuell ausgewählter Transponder
- Service: ausgewähltes Programm
- PIDs: Packet Identifier des ausgewählten Programmes
- Frequenz / Leistung: eingestellte Ausgangsfrequenz und Pegelabsenkung
- $\Box$  Status: OK (wenn Funktion fehlerfrei) oder Fehlermeldung
- Dynamisches RDS: aktueller Radiodaten-Service (wenn vorhanden)

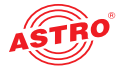

## Lizenzierung

Einige Funktionen des Geräts können Sie erst nutzen, nachdem Sie diese über einen Lizenzschlüssel freigeschaltet haben.

Den Lizenzschlüssel mit der jeweiligen Funktion können Sie beim ASTRO Kundendienst erwerben. Geben Sie dort die MAC Adresse Ihres Gerätes an. Sie erhalten dann einen Lizenzschlüssel, mit dem Sie die Funktionen über die Webbrowseroberfläche aktivieren können. Das Format der Lizenzkeys ist ein Text-Dokument (z.B. Lic001772000222.txt).

Um vorhandene Lizenzen anzuzeigen. klicken Sie im Menü links auf den Eintrag Lizenzierung. Sie sehen nun die in Bild 8 gezeigte Eingabemaske:

Aktive Lizenzen für HW-ID 00:17:72:06:00:00

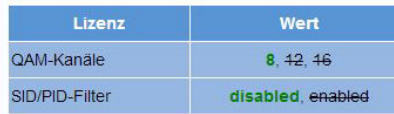

Lizenz(en) installieren

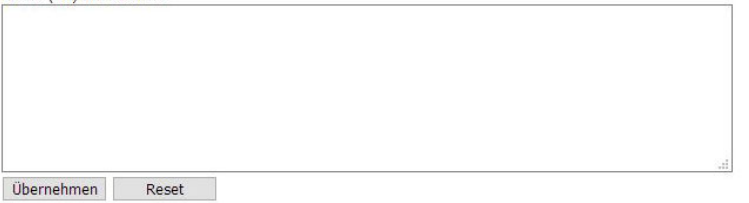

*Bild 8: Lizenzen mit Hilfe eines Lizenzschlüssels freischalten*

#### Verfügbare Lizenzen

Je nach Typ sind für die QAM BOX folgende Lizenzen verfügbar:

 $\Box$  QAM BOX: keine Lizenzen

- QAM BOX neo: SID/PID Filter
- QAM BOX eco (außer FM Typ): Anzahl der QAM Kanäle (8, 12 oder 16), SID/PID Filter
- QAM BOX eco FM: Azusätzliche AAC Dekodierung für FM Radioprogramme

Geben Sie nun in das Eingabefeld den Ihnen zugesendeten Lizenzschlüssel ein. Den oder die Keys können Sie per "Copy / Paste" in die Eingabemaske einfügen. Klicken Sie dann auf die Schaltfläche "Übernehmen", um den Text in das Gerät zu übertragen. Handelt es sich um eine gültige Lizenz, so wird dies durch die Meldung "Lizenz ist gültig" bestätigt. Eine ungültige Lizenz wird durch eine Fehlermeldung angezeigt.

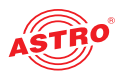

## Eingangsparameter konfigurieren

#### **SAT-Eingänge einstellen**

Um die SAT-Eingänge zu konfigurieren, klicken Sie im Menü links auf den Eintrag SAT-Eingänge. Sie sehen nun die in Bild 8 gezeigte Eingabemaske:

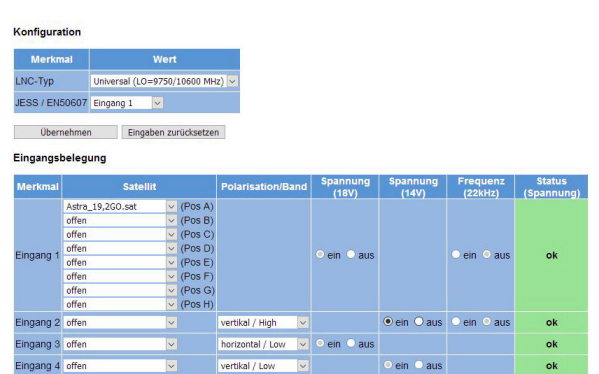

#### Userbandfrequenzen (JESS / EN50607)

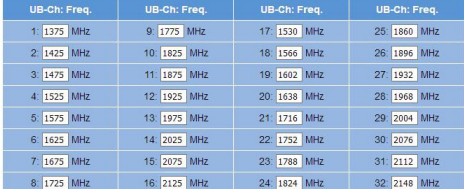

*Bild 9: SAT-Eingänge konfigurieren*

#### Außeneinheit auswählen

Wählen Sie zunächst aus der Auswahlliste den gewünschten LNB-Typ aus. Es stehen folgende Möglichkeiten zur Wahl:

**Merkmal** Wert LNC-Typ Universal (LO=9750/10600 MHz) JESS / EN50607 Eingang 1  $\backsim$ Übernehmen Eingaben zurücksetzen

Übernehmen | Eingaben zurücksetzen

- Quatro-Switch: Wählen Sie diese Option, wenn Sie eine Speiseeinheit mit integriertem Multischalter verwenden möchten.
- Sonstige: Wählen Sie diese Option, wenn Sie eine Quatro-Universal-Speiseeinheit verwenden möchten.

#### JESS Modus (gilt nur für QAM BOX eco Typen)

Wählen Sie in der zweiten Zeile der Tabelle aus, ob die Eingänge 1 bzw. 2 im JESS Modus betrieben werden sollen, um JESS-kompatible LNBs oder Multischalter mit dem Gerät zu verbinden.

- Eingang 1: Nur Eingang 1 wird für das JESS Protokoll konfiguriert.
- Eingang 1 und 2: Eingang 1 und Eingang 2 werden für das JESS Protokoll konfiguriert.

Wenn Sie die passende Option ausgewählt haben, klicken Sie auf "Übernehmen" um die Auswahl zu speichern. Klicken Sie auf "Eingaben zurücksetzen" um zuvor eingegebene Werte wieder zu löschen.

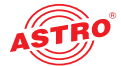

#### Eingangsbelegung eingeben

In der Tabelle "Eingangsbelegung" können Sie die Einstellungen für die vier SAT-Eingänge vornehmen (siehe Bild 10, unten).

#### Eingangsbelegung

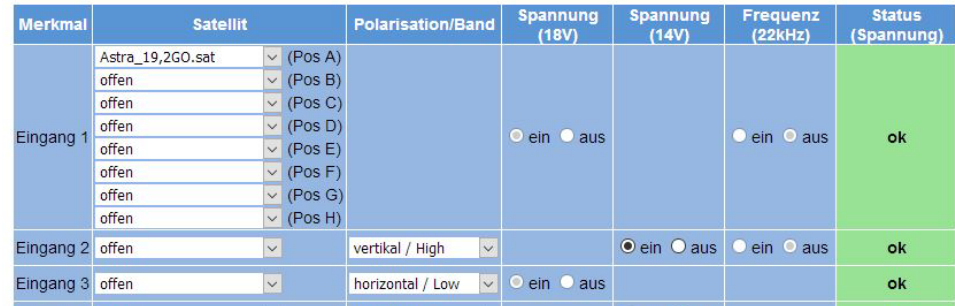

*Bild 10: Eingangsbelegung*

Es stehen folgende Einstellmöglichkeiten je Eingang zur Wahl:

- Satellit: Auswählen des empfangenen Satelliten aus der Auswahlliste Ist in der Tabelle "Konfiguration" der Modus "JESS ausgewählt, besteht die Möglichkeit, bei den Eingängen 1 und 2 bis zu 8 Satelliten jeweils aus einer Auswahlliste zu wählen.
- Polarisation: Auswählen der Polarisationsebene aus der Auswahlliste
- Spannung (18 V): LNB-Spannungsversorgung; nur für die Eingänge 1 und 3; aktiveren Sie diese Einstellung, indem Sie den Radio-Button "ein" anklicken; deaktivieren Sie diese Einstellung, indem Sie den Radio-Button "aus" anklicken
- $\Box$  Spannung (14 V): LNB-Spannungsversorgung; nur für die Eingänge 2 und 4; aktivieren Sie diese Einstellung, indem Sie den Radio-Button "ein" anklicken; deaktivieren Sie diese Einstellung, indem Sie den Radio-Button "aus" anklicken
- Frequenz (22 kHz): 22 kHz Generator; aktiveren Sie diese Einstellung, indem Sie den Radio-Button "ein" anklicken; deaktivieren Sie diese Einstellung, indem Sie den Radio-Button "aus" anklicken
- Status: zeigt den Betriebszustand an; wenn die ordnungsgemäße Funktion gegeben ist, wird "OK" angezeigt

#### Userbandfrequenzen eingeben (gilt nur für QAM BOX eco Typen)

JESS-kompatible Multischalter oder LNBs können je nach Auswahl an SAT Eingang 1 oder SAT Eingang 1 und 2 angeschlossen werden. In der Tabelle "Userbandfrequenzen" können Sie die Userbandfrequenzen für den verwendeten Multischalter oder das LNB eingeben (siehe Bild 11, unten).

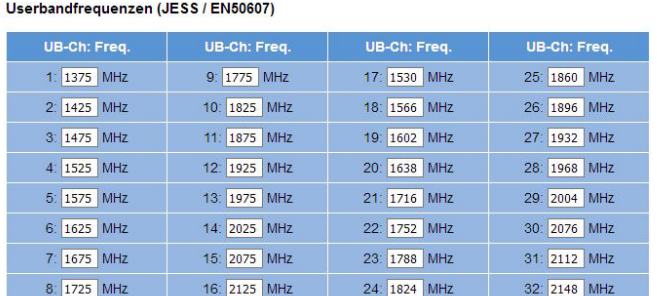

*Bild 11: Userbandfrequenzen*

Wenn Sie die Werte eingegeben haben, klicken Sie auf "Übernehmen" um die Auswahl zu speichern. Klicken Sie auf "Eingaben zurücksetzen" um zuvor eingegebene Werte wieder zu löschen.

*HINWEIS: Wenn Sie in der Tabelle "Konfiguration der Außeneinheit" den Eintrag "Quatro-Switch" ausgewählt haben ist nur die Auswahlliste für den Satelliten für Eingang 1 einstellbar.* 

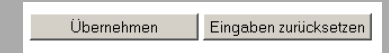

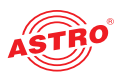

## Ausgangsparameter der QAM BOX Typen konfigurieren

#### **QAM Kanäle einstellen**

Um die QAM Kanäle zu konfigurieren, klicken Sie im Menü links auf den Eintrag QAM-Kanäle. Sie sehen nun die in Bild 10) gezeigte Eingabemaske:

#### OAM Kanalo

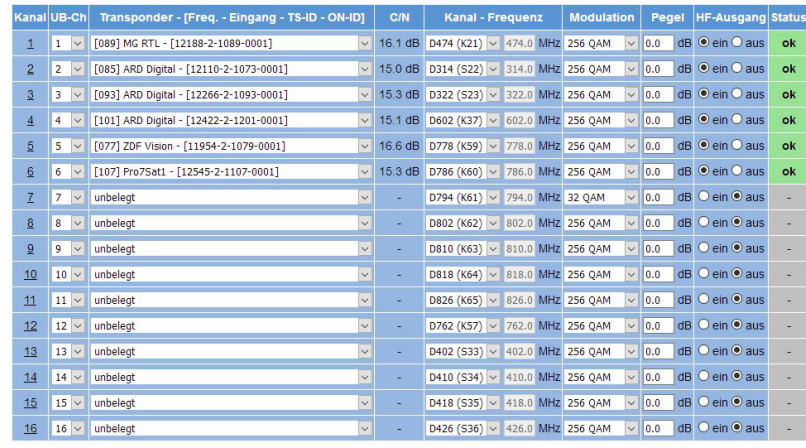

Übernehmen Eingaben zurücksetzen

#### *Bild 12: QAM-Kanäle konfigurieren*

In der Tabelle "QAM-Kanäle" können Sie die Einstellungen für die QAM-Kanäle vornehmen (siehe Bild 11, unten).

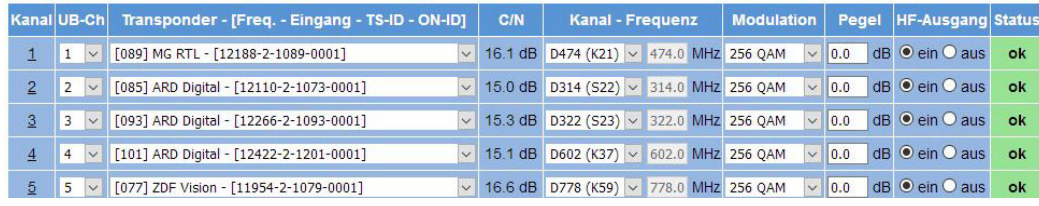

*Bild 11: Ausgangsparameter einstellen (Ausschnitt)*

Es stehen folgende Einstellmöglichkeiten je Kanal zur Wahl:

- UB-Ch (nur für QAM BOX eco Typen): Im JESS-Modus muss jedem QAM Kanal ein Userband-Kanal zugeordnet werden. Die Zuordnung zu den Userbandfrequenzen erfolgt über das Menü "SAT Eingänge".
- Transponder: Auswählen eines Transponders (Frequenz, Eingang, TS-ID, ON-ID) aus der Auswahlliste
- $\Box$  C/N: Anzeige des Signal-Rauschabstands
- Kanal-Frequenz: Auswählen eines Kanals aus der Auswahlliste; hier können Sie Kanaleinstellungen aus der angebotenen Kanalliste auswählen. Wird ein Wert aus der Auswahlliste ausgewählt, so bleibt in der Detailansicht das Eingabefenster für die Ausgangsfrequenz inaktiv und es wird die korrespondierende Kanalmittenfrequenz angezeigt. Wird die Option "manual" gewählt, so besteht die Möglichkeit eine Kanalmittenfrequenz einzugeben.
- Modulation: Einstellen der Modulation; zur Auswahl stehen die Optionen "64 QAM", "256 QAM"
- $\Box$  <code>Pegel</code> : Hier nehmen Sie das Einpegeln des Ausgangssignals vor. Geben Sie den gewünschten Signalpegel in dB in das Eingabefeld ein. Die Eingabe ist in 0,1 dB-Schritten möglich. Der einstellbare Bereich hängt von der eingestellten Modulation ab(QAM 64 bis +3 dB, QAM 256 bis +3 dB). Wird ein unzulässig hoher Wert eingestellt erscheint eine Fehlermeldung. Sobald Sie die Fehlermeldung durch Anklicken der taste "OK" bestätigen, wird der Maximalwert eingetragen. Dieser wird erst durch Anklicken der Taste "Übernehmen" unterhalb der Tabelle gespeichert.

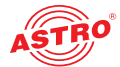

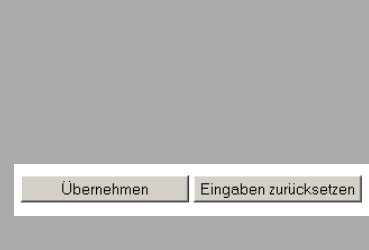

- HF-Ausgang: Aktivieren Sie den Ausgang, indem Sie den Radio-Button "ein" anklicken; deaktivieren Sie den Ausgang, indem Sie den Radio-Button "aus" anklicken.
- Status: zeigt den Betriebszustand an; wenn die ordnungsgemäße Funktion gegeben ist, wird "OK" angezeigt

Wenn Sie die passende Option ausgewählt haben, klicken Sie auf "Übernehmen" um die Auswahl zu speichern. Klicken Sie auf "Eingaben zurücksetzen" um zuvor eingegebene Werte wieder zu löschen. Sie können eine Detailansicht zu den Einstellungen eines QAM-Kanals anzeigen, indem Sie auf die Kanalziffer in der ersten Spalte der Tabelle "QAM-Kanäle" klicken. Sie sehen dann folgende Übersicht:

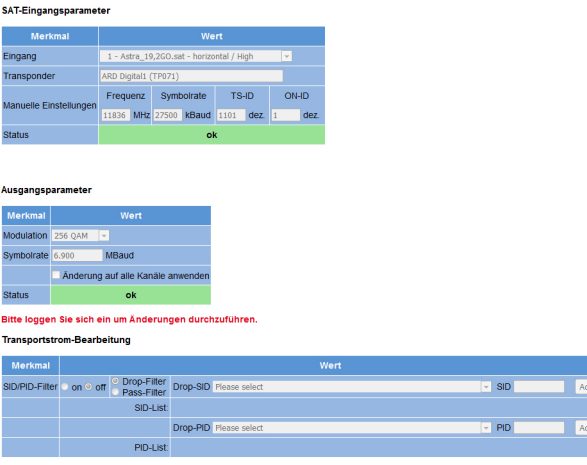

*Bild 13: QAM-Kanäle - Detailansicht*

#### SAT-Eingangsparameter

In der Tabelle "SAT-Eingangsparameter" können Sie folgende Parameter manuell einstellen, wenn zuvor manuell ausgewählt wurde:

- Frequenz: Geben Sie die Frequenz in MHz in das Eingabefeld ein.
- Symbolrate: Hier können Sie die Eingangs-Symbolrate anpassen, indem Sie den gewünschten Wert (in kBaud) in das Eingabefeld eingeben.
- TS-ID: Geben Sie die gewünschte Transportstrom-ID (dezimal) in das Eingabefeld ein.
- ON-ID: Geben Sie die gewünschte ON-ID (dezimal) in das Eingabefeld ein.

Speichern Sie Änderungen ab, indem Sie auf die Taste "Übernehmen" klicken. Löschen Sie zuvor eingegebene Einstellungen, indem Sie auf die Taste "Eingaben zurücksetzen" klicken.

#### Ausgangsparameter

In der Tabelle "Ausgangsparameter" können Sie folgende Parameter manuell einstellen:

- $\Box$  <code>Modulation: Wählen Sie die gewünschte Modulation aus der Auswahlliste aus: zur Auswahl</code> stehen die Optionen "64 QAM", "256 QAM", (vgl. Tabelle "QAM Kanäle" weiter oben)
- Symbolrate: Hier können Sie die Ausgangs-Symbolrate anpassen, indem Sie den gewünschten Wert (in MBaud) in das Eingabefeld eingeben.
- Änderung auf alle Kanäle anwenden: Aktivieren Sie die Checkbox, wenn Sie die eingegebenen Werte für alle QAM-Kanäle übernehmen möchten.

Speichern Sie Änderungen ab, indem Sie auf die Taste "Übernehmen" klicken. Löschen Sie zuvor eingegebene Einstellungen, indem Sie auf die Taste "Eingaben zurücksetzen" klicken.

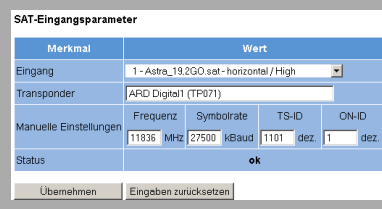

Übernehmen Eingaben zurücksetzen

#### Ausgangsparameter

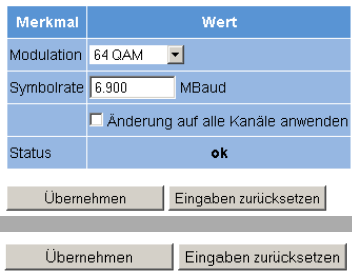

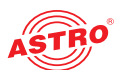

#### Transportstrom-Bearbeitung (bei QAM BOX neo und eco Versionen nur mit Lizenzupgrade)

**Transportstrom Bearbeitung** 

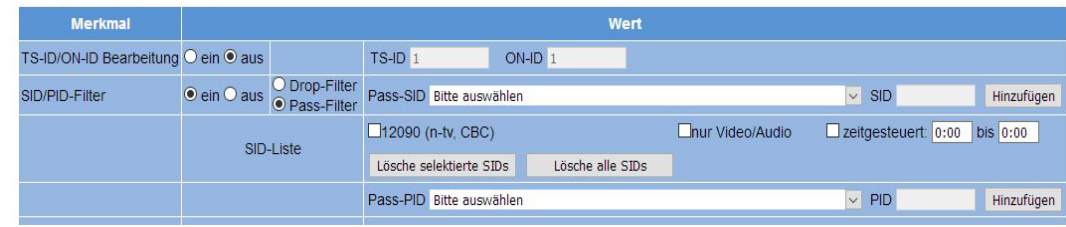

*Bild 14: Transportstrombearbeitung*

In der Tabelle "Transportstrombearbeitung" können Sie folgende Parameter manuell einstellen:

- TS-ID/ON-ID Bearbeitung an/aus: Klicken Sie den entsprechenden Radiobutton, wenn Sie die IDs bearbeiten möchten. Geben Sie die gewünschten IDs in die Eingabefelder ein.
- $\Box$  SID/PID Filter an/aus: Klicken Sie den entsprechenden Radiobutton an, um die Filterfunktion zu aktivieren, bzw. zu deaktivieren.
- Drop-Filter/Pass-Filter: Bei Verwendung der Filterfunktion klicken Sie hier den entsprechenden Radiobutton an, um einzustellen, ob ausgewählte IDs aus der Liste entfernt werden oder lediglich die ausgewählten IDs verwendet werden sollen. Wählen Sie dann aus der Auswahlliste die gewünschten SIDs bzw. PIDs aus oder geben Sie die ID in das Eingabefeld ein und klicken dann auf die Taste "Hinzufügen". Durch Anklicken der Taste "Lösche selektierte SIDs" bzw. "Lösche alle SIDs" können Sie zuvor ausgewählte IDs aus der Liste löschen.
- Video/Audio: Ist der Haken hier gesetzt, werden Elementarströme ohne Video- bzw. Audioinhalt gedropt, wie z. B. Videotext.
- zeitgesteuert: Wenn Sie z. B. ungewünschte Programminhalte (z. B. "Nachtprogramm") nur für einen bestimmten Zeitraum am Tag ausblenden möchten, können Sie hierzu die Checkbox "zeitgesteuert" aktivieren und die gewünschte Start- und Endzeit in die entsprechenden Eingabefelder eingeben.

Speichern Sie Änderungen ab, indem Sie auf die Taste "Übernehmen" klicken. Löschen Sie zuvor eingegebene Einstellungen, indem Sie auf die Taste "Eingaben zurücksetzen" klicken.

*HINWEIS: In der nachfolgenden Tabelle "SID-Filter Status" sehen Sie eine Übersicht der aktuell gefilterten IDs.*

Übernehmen Eingaben zurücksetzen

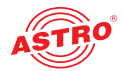

#### **UKW-Programme einstellen (gilt nur QAM BOX und QAM BOX eco FM)**

Um die UKW-Programme zu konfigurieren, klicken Sie im Menü links auf den Eintrag UKW-Programme. Sie sehen nun die in Bild 13 gezeigte Eingabemaske:

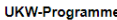

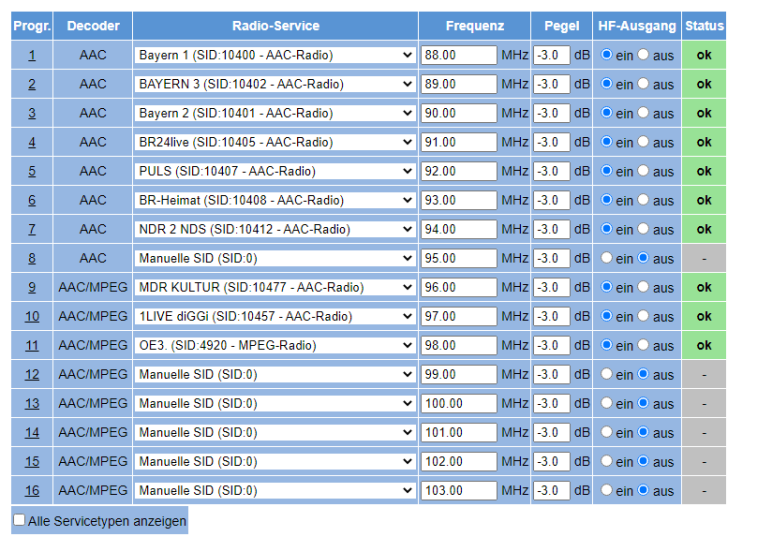

Übernehmen Eingaben zurücksetzen

#### *Bild 15: UKW-Programme einstellen*

In der Tabelle "UKW-Programme" können Sie die Einstellungen für die 16 Radio-Programme vornehmen (siehe Bild 15, unten).

#### UKW-Programme

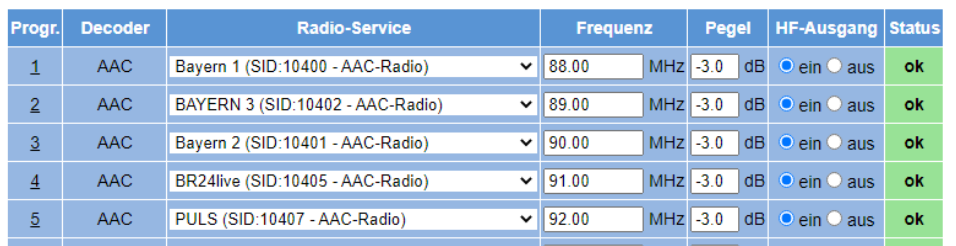

*Bild 15: UKW-Programme einstellen (Ausschnitt)*

Es stehen folgende Einstellmöglichkeiten je Programm zur Wahl:

- Radio-Service: Wählen Sie einen Radio-Service aus der Auswahlliste aus. Beim Typ QAM BOX eco AACFM bzw. beim Typ QAM BOX eco FM - wenn hier zuvor eine AAC Lizenz aktiviert wurde - können Sie auch Services mit AAC Kodierung auswählen. Der jeweilige Decoder eines Service wird in der zweiten Spalte der Tabelle angezeigt.
- Frequenz: Geben Sie eine Frequenz in MHz in das Eingabefeld ein.
- **Pegel: Geben Sie den gewünschten Signalpegel in dB in das Eingabefeld ein.**
- HF-Ausgang: Aktivieren Sie den Ausgang, indem Sie den Radio-Button "ein" anklicken; deaktivieren Sie den Ausgang, indem Sie den Radio-Button "aus" anklicken.
- Status: zeigt den Betriebszustand an; wenn die ordnungsgemäße Funktion gegeben ist, wird "OK" angezeigt

Wenn Sie die passende Option ausgewählt haben, klicken Sie auf "Übernehmen" um die Auswahl zu speichern. Klicken Sie auf "Eingaben zurücksetzen" um zuvor eingegebene Werte wieder zu löschen.

Eingaben zurücksetzen Übernehmen

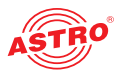

Sie können eine Detailansicht zu den Einstellungen eines UKW-Kanals anzeigen, indem Sie auf die Programmziffer in der ersten Spalte der Tabelle "UKW-Programme" klicken. Sie sehen dann folgende Übersicht:

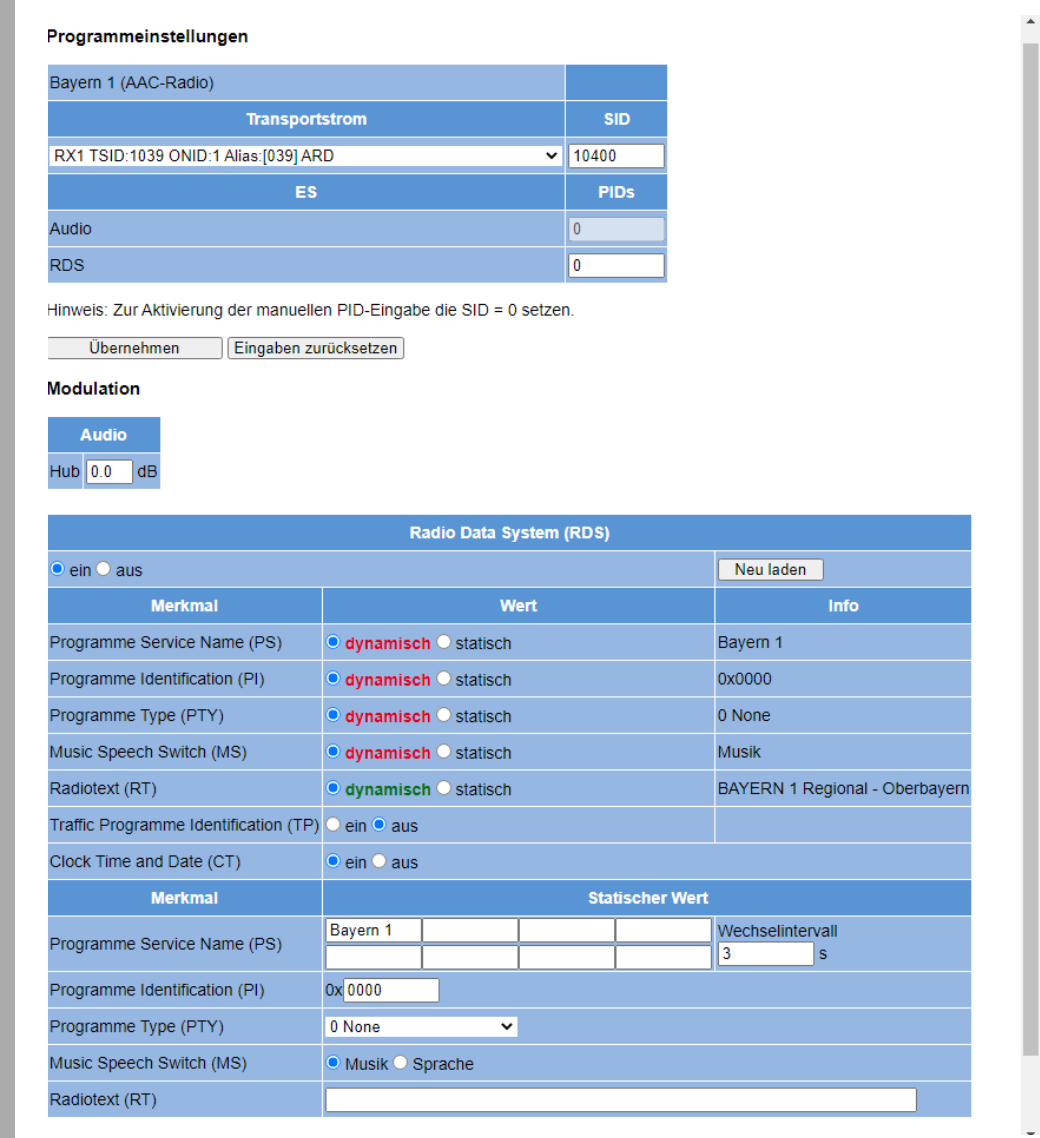

*Bild 16: UKW-Programme - Detailansicht* 

#### Programmeinstellungen

In der Übersicht "Programmeinstellungen" können Sie Detaileinstellungen für ein Radio-Programm vornehmen. Im Einzelnen stehen folgende Optionen zur Verfügung:

- Transportstrom: Wählen Sie hier den gewünschten Transportstrom aus.
- SID: Geben Sie die gewünschte SID in das Eingabefeld ein.
- Audio PID: Geben Sie die gewünschte PID in das Eingabefeld ein (Die Service-ID muss auf 0 gesetzt werden.
- **EX RDS PID: Geben Sie die gewünschte PID in das Eingabefeld ein.**

Wenn Sie die passende Option ausgewählt haben, klicken Sie auf "Übernehmen" um die Auswahl zu speichern. Klicken Sie auf "Eingaben zurücksetzen" um zuvor eingegebene Werte wieder zu löschen.

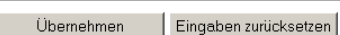

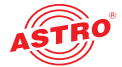

#### Modulation

#### Modulation

**Audio** 

Hub  $\overline{0.0}$  dB

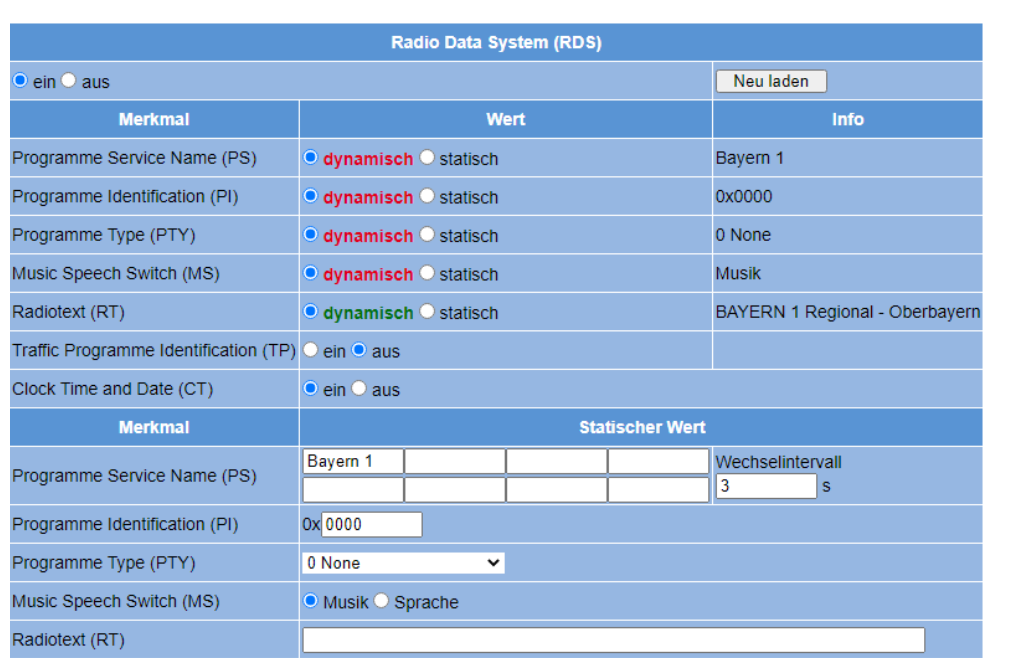

*Bild 17: Modulationseinstellungen*

In der Übersicht "Modulation" können Sie folgende Modulationsparameter einstellen:

- Audio Hub: Geben Sie den gewünschten Hub (dB) in das Eingabefeld ein
- Radio Data System: Aktivieren Sie RDS, indem Sie den Radio-Button "ein" anklicken; deaktivieren Sie den Ausgang, indem Sie den Radio-Button "aus" anklicken.
- Programme Service Name: Aktivieren Sie dynamische Erzeugung des Programm-Namens wenn die PS-Information im Transportstrom vorhanden ist. Klicken Sie dazu auf den Radio-Button "dynamisch".

Aktivieren Sie die statische Erzeugung wenn kein PS im Transportstrom vorhanden ist. Klicken Sie dazu auf den Radio-Button "statisch".

Geben Sie die abwechselnd einzublendenden Informationen (bis zu 8 Zeichen) weiter unten in die einzelnen Eingabefelder ein. Im Eingabefeld "Wechselintervall" können Sie einen Zeitwert in Sekunden eingeben, nachdem jeweils die eingeblendete Information wechselt. Sind PS Daten im Transportstrom vorhanden, so werden die Transportstromdaten vorrangig verarbeitet.

 Programme Identification: Wenn sendeseitig die PI übertragen wird, so wird diese auch ausgangsseitig übertragen, wenn Sie hier den Radio-Button "dynamisch" aktivieren. Wenn Sie den Radio-Button "statisch" aktivieren und eine Sender-ID in das Eingabefeld weiter unten eingeben, so wird diese Einstellung solange übertragen, bis sendeseitig eine PI vorliegt.

**Programme Type: Stellen Sie hier die Übertragung der Programmtypkennung ein.** Aktivieren Sie dynamische Erzeugung der Programmtypkennung, wenn die Information im Transportstrom vorhanden ist.. Klicken Sie dazu auf den Radio-Button "dynamisch". Aktivieren Sie die statische Erzeugung wenn keine Programmtypkennung im Transportstrom vorhanden ist. Klicken Sie dazu auf den Radio-Button "statisch" und geben Sie eine Sender-ID in das Eingabefeld weiter unten ein.

Sind Daten zur Programmtypkennung im Transportstrom vorhanden und es ist zugleich der Radio-Button "dynamisch" aktiviert, so werden auch hier die Transportstromdaten vorrangig verarbeitet.

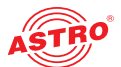

 Music Speech Switch: Wenn senderseitig vorhanden, kann eine Kennung übertragen werden, die Auskunft darüber gibt, ob aktuell Sprache oder Musik übertragen wird. Manche Endgeräte können mit Hilfe dieser Kennung die Klangregelung automatisch anpassen. Aktivieren Sie die dynamische Erzeugung der Musikkennung, wenn die Information im Transportstrom vorhanden ist.. Klicken Sie dazu auf den Radio-Button "dynamisch". Aktivieren Sie die statische Erzeugung wenn keine Musikkennung im Transportstrom vorhanden ist. Klicken Sie dazu weiter unten entweder auf den Radio-Button "Sprache" oder "Musik". Sind Daten zur Musikkennung im Transportstrom vorhanden, so werden auch hier die Transportstromdaten vorrangig verarbeitet. Radiotext: Wenn senderseitig vorhanden, kann Radiotext gesendet werden. Aktivieren Sie dynamische Erzeugung des Radiotextes, wenn die Information im Transportstrom vorhanden ist.. Klicken Sie dazu auf den Radio-Button "dynamisch". Aktivieren Sie die statische Erzeugung wenn kein Radiotext im Transportstrom vorhanden ist. Klicken Sie dazu auf den Radio-Button "statisch". Geben Sie in das Eingabefeld weiter unten den gewünschten Radiotext ein. Sobald Radiotext-Daten im Transportstrom vorhanden sind, werden diese vorrangig angezeigt.

- Traffic Programme Identification: Aktivieren Sie die Übertragung der Verkehrsfunkkennung, indem Sie die Checkbox "ein" anklicken.
- Clock Time and Date: Aktivieren Sie den Radio-Button "ein" um die Anzeige der aktuellen Uhrzeit im Empfangsgerät zu ermöglichen. Aktivieren Sie den Radio-Button "aus", wenn keine Anzeige der Uhrzeit im Empfangsgerät erfolgen soll.

Übernehmen Eingaben zurücksetzen Wenn Sie die passende Option ausgewählt haben, klicken Sie auf "Übernehmen" um die Auswahl zu speichern. Klicken Sie auf "Eingaben zurücksetzen" um zuvor eingegebene Werte wieder zu löschen.

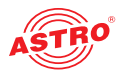

## Ausgangsparameter der DVB-T Box konfigurieren

#### **COFDM Kanäle einstellen**

Um die COFDM Kanäle zu konfigurieren, klicken Sie im Menü links auf den Eintrag COFDM-Kanäle. Sie sehen nun die in Bild 18) gezeigte Eingabemaske:

#### **COFDM-Kanäle**

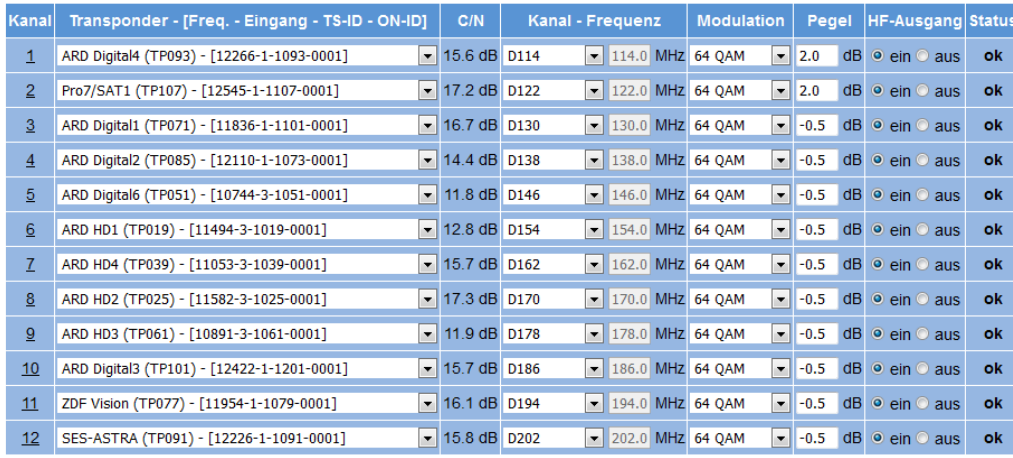

*Bild 18: COFDM-Kanäle konfigurieren*

In der Tabelle "COFDM-Kanäle" können Sie die Einstellungen für die 12 COFDM-Kanäle vornehmen. Es stehen folgende Einstellmöglichkeiten je Kanal zur Wahl:

- Transponder: Auswählen eines Transponders (Frequenz, Eingang, TS-ID, ON-ID) aus der Auswahlliste
- $\Box$  C/N: Anzeige des Signal-Rauschabstands
	- Kanal-Frequenz: Auswählen eines Kanals aus der Auswahlliste; hier können Sie Kanaleinstellungen aus der angebotenen Kanalliste auswählen. Wird ein Wert aus der Auswahlliste ausgewählt, so bleibt in der Detailansicht das Eingabefenster für die Ausgangsfrequenz inaktiv und es wird die korrespondierende Kanalmittenfrequenz angezeigt. Wird die Option "manual" gewählt, so besteht die Möglichkeit eine Kanalmittenfrequenz einzugeben.
- Modulation: Einstellen der Modulation; zur Auswahl stehen die Optionen "QPSK", "16 QAM", "64 QAM"
- Pege1: Hier nehmen Sie das Einpegeln des Ausgangssignals vor. Geben Sie den gewünschten Signalpegel in dB in das Eingabefeld ein. Die Eingabe ist in 0,1 dB-Schritten möglich. Der einstellbare Bereich hängt von der eingestellten Modulation ab (QPSK ? dB, QAM 16 bis +3 dB, QAM 64 bis +3 dB). Wird ein unzulässig hoher Wert eingestellt erscheint eine Fehlermeldung. Sobald Sie die Fehlermeldung durch Anklicken der Taste "OK" bestätigen, wird der Maximalwert eingetragen. Dieser wird erst durch Anklicken der Taste "Übernehmen" unterhalb der Tabelle gespeichert.
- HF-Ausgang: Aktivieren Sie den Ausgang, indem Sie den Radio-Button "ein" anklicken; deaktivieren Sie den Ausgang, indem Sie den Radio-Button "aus" anklicken.
- Status: zeigt den Betriebszustand an; wenn die ordnungsgemäße Funktion gegeben ist, wird "OK" angezeigt

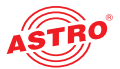

#### (Ihernehmen) Eingaben zurücksetzen

Wenn Sie die passende Option ausgewählt haben, klicken Sie auf "Übernehmen" um die Auswahl zu speichern. Klicken Sie auf "Eingaben zurücksetzen" um zuvor eingegebene Werte wieder zu löschen. Sie können eine Detailansicht zu den Einstellungen eines COFDM-Kanals anzeigen, indem Sie auf die Kanalziffer in der ersten Spalte der Tabelle "COFDM-Kanäle" klicken. Sie sehen dann folgende Übersicht:

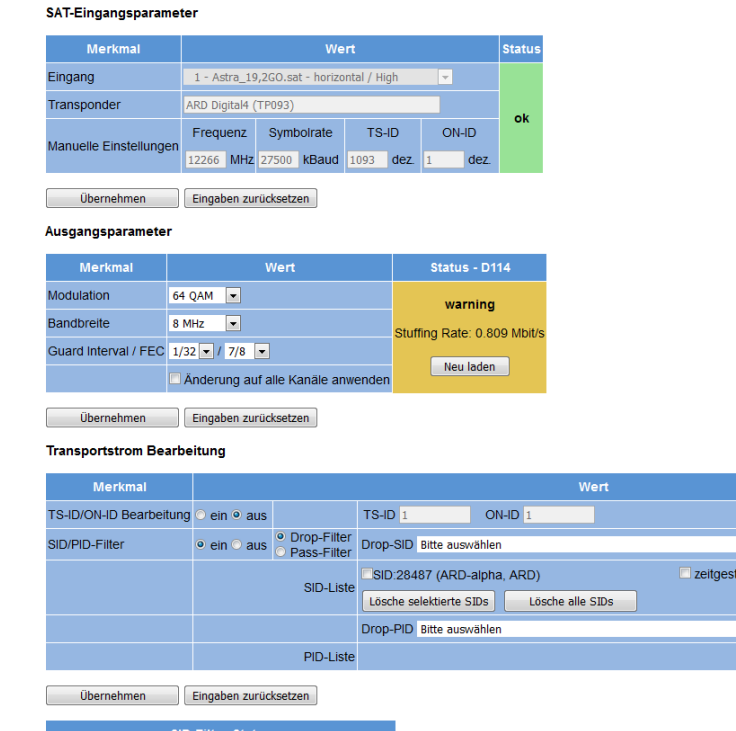

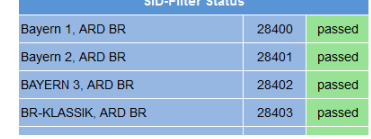

*Bild 19: COFDM-Kanäle - Detailansicht*

#### SAT-Eingangsparameter

In der Tabelle "SAT-Eingnagsparameter" können Sie folgende Parameter manuell einstellen, wenn zuvor manuell ausgewählt wurde:

 $\overline{\phantom{a}}$  sip

 $\boxed{\bullet}$  PID

 $x$ ert:  $\overline{0:00}$  bis  $\overline{0:00}$ 

Hinzufügen

Hinzufügen

- $\Box$  Frequenz: Geben Sie die Frequenz in MHz in das Eingabefeld ein.
- Symbolrate: Hier können Sie die Eingangs-Symbolrate anpassen, indem Sie den gewünschten Wert (in kBaud) in das Eingabefeld eingeben.
- TS-ID: Geben Sie die gewünschte Transportstrom-ID (dezimal) in das Eingabefeld ein.
- ON-ID: Geben Sie die gewünschte ON-ID (dezimal) in das Eingabefeld ein.

Speichern Sie Änderungen ab, indem Sie auf die Taste "Übernehmen" klicken. Löschen Sie zuvor eingegebene Einstellungen, indem Sie auf die Taste "Eingaben zurücksetzen" klicken.

#### Ausgangsparameter

In der Tabelle "Ausgangsparameter" können Sie folgende Parameter manuell einstellen:

- Modulation: Wählen Sie die gewünschte Modulation aus der Auswahlliste aus; zur Auswahl stehen die Optionen "QPSK", "16 QAM", "64 QAM", (vgl. Tabelle "COFDM Kanäle" weiter oben)
- Symbolrate: Hier können Sie die Ausgangs-Symbolrate anpassen, indem Sie den gewünschten Wert (in MBaud) in das Eingabefeld eingeben.
- Änderung auf alle Kanäle anwenden: Aktivieren Sie die Checkbox, wenn Sie die eingegebenen Werte für alle COFDM Kanäle übernehmen möchten.

Speichern Sie Änderungen ab, indem Sie auf die Taste "Übernehmen" klicken. Löschen Sie zuvor eingegebene Einstellungen, indem Sie auf die Taste "Eingaben zurücksetzen" klicken.

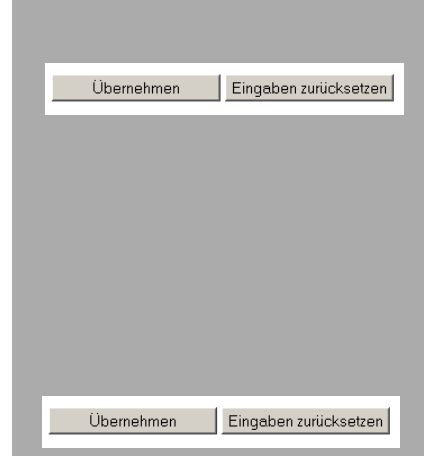

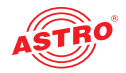

#### Transportstrom-Bearbeitung

**Transportstrom Bearbeitung** 

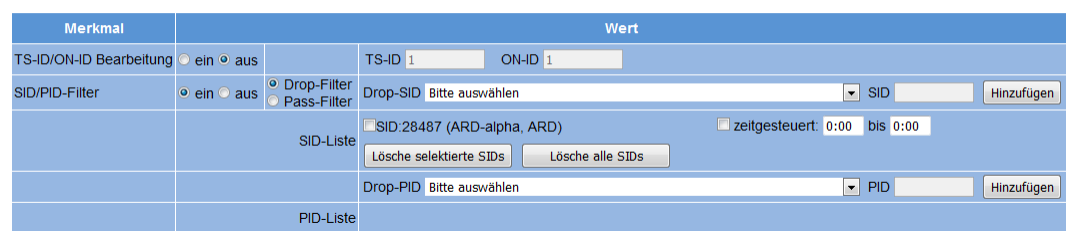

*Bild 20: Transportstrombearbeitung*

In der Tabelle "Transportstrombearbeitung" können Sie folgende Parameter manuell einstellen:

- TS-ID/ON-ID Bearbeitung an/aus: Klicken Sie den entsprechenden Radiobutton, wenn Sie die IDs bearbeiten möchten. geben Sie die gewünschten IDs in die Eingabefelder ein.
- SID/PID Filter an/aus: Klicken Sie den entsprechenden Radiobutton an, um die Filterfunktion zu aktivieren, bzw. zu deaktivieren.
- Drop-Filter/Pass-Filter: Bei Verwendung der Filterfunktion klicken Sie hier den entsprechenden Radiobutton an, um einzustellen, ob ausgewählte IDs aus der Liste entfernt werden oder lediglich die ausgewählten IDs verwendet werden sollen. Wählen Sie dann aus der Auswahlliste die gewünschten SIDs bzw. PIDs aus oder geben Sie die ID in das Eingabefeld ein und klicken dann auf die Taste "Hinzufügen". Durch Anklicken der Taste "Lösche selektierte SIDs" bzw. "Lösche alle SIDs" können Sie zuvor ausgewählte IDs aus der Liste löschen.

Wenn Sie z. B. ungewünschte Programminhalte (z. B. Nachtprogramm") nur für einen bestimmten Zeitraum am Tag ausblenden möchten, können Sie hierzu die Checkbox "zeitgesteuert" aktivieren und den gewünschten zeitlichen Start- und Endwert in die entsprechenden Eingabefelder eingeben.

Speichern Sie Änderungen ab, indem Sie auf die Taste "Übernehmen" klicken. Löschen Sie zuvor eingegebene Einstellungen, indem Sie auf die Taste "Eingaben zurücksetzen" klicken.

*HINWEIS: In der nachfolgenden Tabelle "SID-Filter Status" sehen Sie eine Übersicht der aktuell gefilterten IDs.*

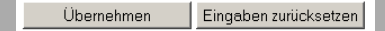

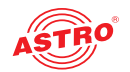

## NIT-Erstellung

#### **NIT-Erstellung**

Um die Eingabemaske "NIT-Erstellung" anzuzeigen, klicken Sie auf den Eintrag "NIT-Erstellung" im Menü links. Sie sehen nun folgende Tabelle:

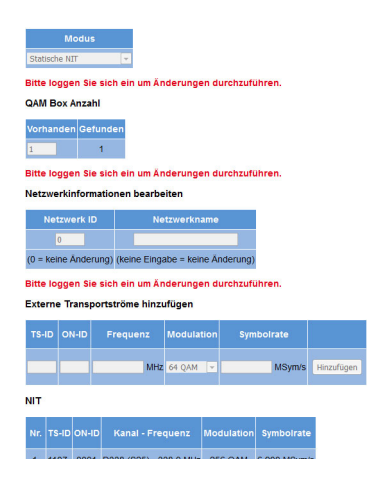

*Bild 21: NIT-Erstellung*

Die Oberfläche für die NIT-Erstellung gliedert sich in folgende Teilbereiche:

#### Modus auswählen

Wählen Sie aus der Auswahlliste den Eintrag "Statische NIT" wenn Sie eine statische NIT erzeugen möchten.

#### Anzahl der Geräte eingeben

Geben Sie hier die Anzahl der verwendeten QAM BOX Geräte in das Eingabefeld ein.

#### Netzwerkinformationen bearbeiten

Geben Sie hier die Netzwerk-ID und den Netzwerknamen in das jeweilige Eingabefeld ein. Wenn Sie die passende Option ausgewählt haben, klicken Sie auf "Übernehmen" um die Auswahl zu

speichern. Klicken Sie auf "Eingaben zurücksetzen" um zuvor eingegebene Werte wieder zu löschen.

#### Externe Transportströme hinzufügen

Sollten Sie außer der QAM BOX bzw. DVB-T BOX noch weitere Geräte von Fremdanbietern in Ihrer Anlage betreiben, können Sie den Transportstrom dieser Geräte manuell hinzufügen. Folgende Optionen sind hier verfügbar:

- TS-ID: Geben Sie die Transportstrom-ID des Gerätes in das Eingabefeld ein.
- ON-ID: Geben Sie hier die ON-ID in das Eingabefeld ein.
- Frequenz: Geben Sie die Frequenz in MHz in das Eingabefeld ein.
	- Modulation: Wählen Sie die gewünschte Modulation aus dem Auswahlfeld aus; zur Auswahl stehen die Optionen "64 QAM", "256 QAM".
- $\Box$  Symbolrate: GebenSie die Symbolrate in MS/s in das Eingabefeld ein.

Klicken Sie auf die Taste "Hinzufügen" nachdem Sie alle Einstellungen vorgenommen haben. Der Transportstrom wird dann der NIT hinzugefügt (vgl. Tabelle "NIT").

#### NIT

Die NIT wird aus den eingestellten Transpondern automatisch generiert. Falls über den Busanschluss mehrere QAM BOX Module kaskadiert werden, so wird die NIT für alle kaskadierten Module angezeigt. In der Spalte "Informationen" wird dann nicht "local", sondern die IP-Adresse des jeweiligen Moduls angezeigt.

Sollten Sie externe Transportströme in der NIT hinzugefügt haben, so wird für diese in der Spalte "Entfernen Externe TS" wird eine Checkbox angezeigt. Aktivieren Sie diese, wenn Sie einen externen Transportstrom wieder aus der NIT entfernen möchten.

Wenn Sie die passende Option ausgewählt haben, klicken Sie auf "Übernehmen" um die Auswahl zu speichern. Klicken Sie auf "Eingaben zurücksetzen" um zuvor eingegebene Werte wieder zu löschen.

Eingaben zurücksetzen

Übernehmen

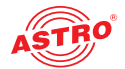

### Programmauswahl zur Erstellung der LCN-Tabelle

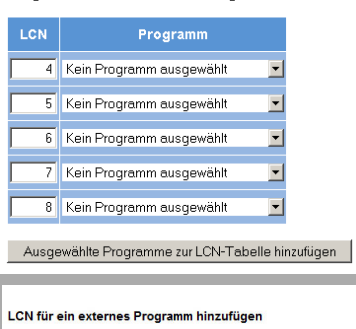

# **CNUTSKALL**  $\vert$  TS-ID  $\vert$  ON-ID  $\vert$  Sicht Eingaben zurücksetzen

## Programme sortieren - die LCN Tabelle

Wenn in Ihrer Anlage Receiver mit LCN-Unterstützung eingesetzt werden, können Sie die Programmreihenfolge mit Hilfe der Eingabemaske "LCN-Tabelle" festlegen. Klicken Sie dazu zunächst auf den Eintrag "LCN-Tabelle" im Menü links. Sie sehen nun folgendes Bild:

#### Programmauswahl zur Erstellung der LCN-Tabelle

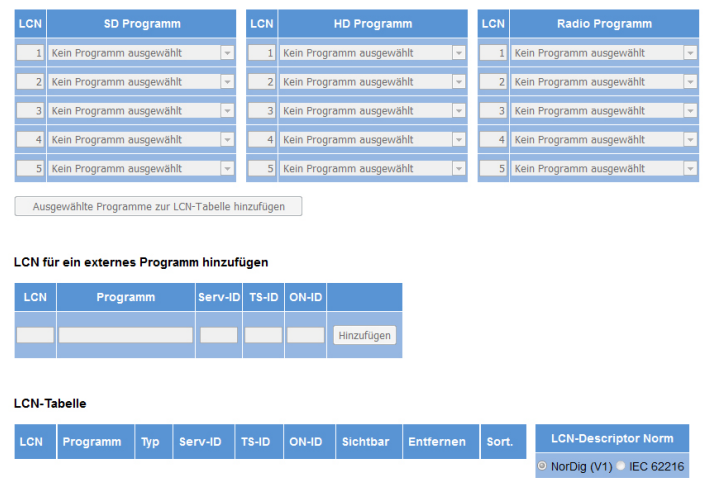

#### *Bild 22: LCN-Tabelle*

#### Programmauswahl zur Erstellung der LCN-Tabelle

Geben Sie in der linken Spalte die LCN-Ziffer ein, die Sie zur LCN-Tabelle hinzufügen möchten. In der rechten Spalte wählen Sie das gewünschte Programm aus der Auswahlliste aus. Nachdem Sie alle Programme ausgewählt haben, die Sie der LCN-Tabelle hinzufügen möchten, klicken Sie auf die Taste "Ausgewählte Programme zur LCN-Tabelle hinzufügen

#### *HINWEIS: Bei bestehender Busverbindung von kaskadierten Modulen werden die Service-Informationen aller Geräte angezeigt und können ausgewählt werden.*

#### LCN für ein externes Programm hinzufügen

Sie können auch externe Programme in die Liste einfügen. Geben Sie dazu links in der Tabelle die gewünschte LCN-Ziffer ein. Anschließend müssen Sie noch den Programmnamen, die Service-ID, die Transportstrom-ID sowie die ON-ID jeweils in das dafür vorgesehene Eingabefeld eingeben. Klicken Sie anschließend auf die Taste "Hinzufügen".

#### LCN-Tabelle

Benutzen Sie die Pfeiltasten in der Spalte "Sort." um einzelne Programme in der Liste weiter nach oben, bzw. nach unten zu schieben.

Wenn Sie die passende Option ausgewählt haben, klicken Sie auf "Übernehmen" um die Auswahl zu speichern. Klicken Sie auf "Eingaben zurücksetzen" um zuvor eingegebene Werte wieder zu löschen.

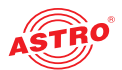

## Netzwerkeinstellungen

Um die Netzwerkeinstellungen anzuzeigen, klicken Sie im Menü links auf "Netzwerk". Sie sehen nun folgende Übersicht:

Einstellung der IP-Schnittstelle

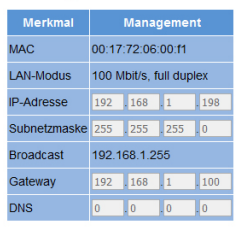

Hinweis: Verwenden Sie 0.0.0.0 für einen nicht genutzten oder unbekannten DNS-Server.

Zeiteinstellungen

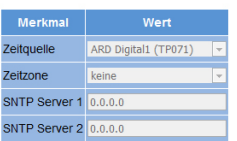

Hinweis: Verwenden Sie 0.0.0.0 für einen nicht genutzten oder unbekannten SNTP-Server.

*Bild 23: Netzwerkeinstellungen*

Sie können im Einzelnen folgende Parameter kontrollieren, bzw. einstellen:

#### Einstellung der IP-Schnittstelle

MAC: Zeigt die MAC-Adresse an.

- LAN-Modus: Anzeige der zur Verfügung stehenden Bandbreite (100 Mbit/s)
- IP-Adresse: Zeigt die IP-Adresse an (nur bei Login als Admin editierbar).
- Subnetzmaske: Zeigt die Subnetzmaske an (nur bei Login als Admin editierbar).
- Broadcast: Broadcast-Adresse des Subnetzes. Darf nicht als IP-Adresse des Gerätes verwendet werden.
- $\Box$  Gateway: Schnittstelle zum Internet (z. B. IP-Adresse des Routers)
- DNS: Name-Server; Eingabe erforderlich, wenn z. B. Updates über den FTP-Server ("ftp.astro-firmware.de") erfolgen sollen

*HINWEIS: Grau hinterlegte Eingabefelder sind nur editierbar, wenn Sie als Administrator eingeloggt sind.*

#### Zeiteinstellungen

Wählen Sie einen Sender als Zeitquelle aus der Auswahlliste aus.

Wenn Sie die passende Option ausgewählt haben, klicken Sie auf "Übernehmen" um die Auswahl zu speichern. Klicken Sie auf "Eingaben zurücksetzen" um zuvor eingegebene Werte wieder zu löschen.

#### Einstellung der IP-Schnittstelle

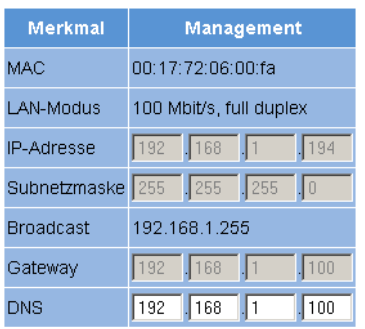

#### Zeiteinstellungen

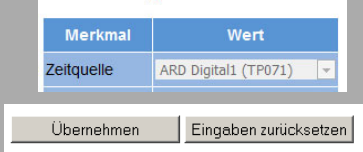

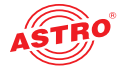

## Einzelne Vorgänge überprüfen - das Logbuch

Um das System-Logbuch anzuzeigen, klicken Sie im Menü links auf "Logbuch". Sie sehen nun folgende Übersicht:

#### Logbucheinstellungen

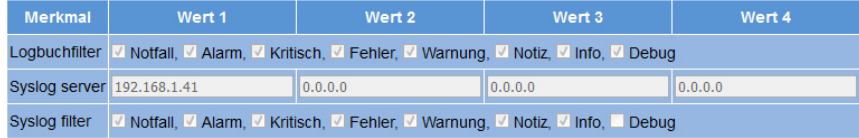

Bitte loggen Sie sich ein um Änderungen durchzuführen.

Logbuch

Neu laden

Lösche Logbuch beim nächstem "Neu laden": 0<br>Zeige vollständiges Logbuch (langsam!)

Logbuch im CSV-Format: log.csv

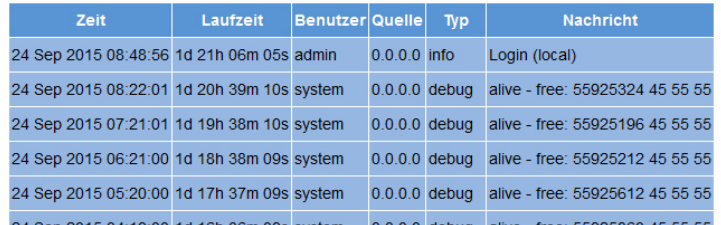

#### *Bild 24: Logbuch*

Sie können im Einzelnen folgende Parameter kontrollieren, bzw. einstellen:

#### Logbucheinstellungen

Hier können Sie Filter für die Anzeige der Logbucheinträge aktivieren, bzw. deaktivieren. Um Meldungen einer entsprechenden Kategorie anzuzeigen, aktivieren Sie die der Kategorie zugeordnete Checkbox.

#### Logbuch

#### Logbuch

```
Neu laden
```
Lösche Logbuch beim nächstem "Neu laden": Zeige vollständiges Logbuch (langsam!)

Logbuch im CSV-Format: log.csv

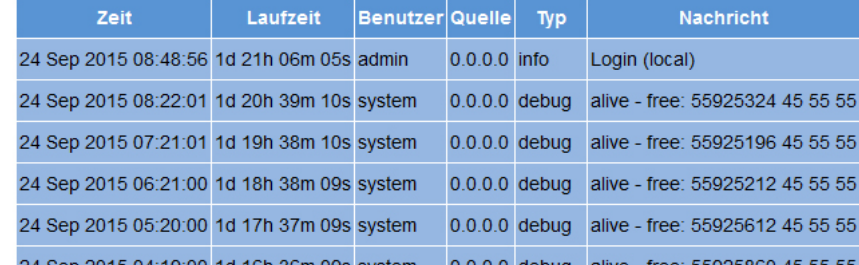

*Bild 25: Logfiles*

 $N$ ert 2  $\qquad$  $Wert 3$ Alarm, M Kritisch, M Fehler, M Wamung, M Notiz, M Info, M Debug m, « Kritisch, « Fehler, « Warnung, » Notiz, « Info, ... Deb

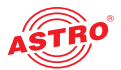

Klicken Sie auf die Taste "Neu laden" um die Logbuchanzeige zu aktalisieren. Die Einträge im Logbuch sind dabei chronologisch nach der Zeit des Ereigniseintritts sortiert.

Wenn die vorhandenen Einträge nach dem Neuladen nicht mehr angezeigt werden sollen, aktivieren Sie die Checkbox "Lösche Logbuch beim nächsten Neu laden". Wenn die Checkbox aktiviert ist, wird nach dem Neuladen als erster Eintrag der Löschvorgang der alten Logbucheinträge gelistet (Angabe des User-Accounts und der aktuellen Zeit beim Löschvorgang.

Wenn Sie im Hauptmenü links den Eintrag Logbuch gewählt haben, werden zunächst nur die ersten 100 Zeilen angezeigt. Wenn Sie alle Einträge sehen möchten, klicken Sie auf die Checkbox "Zeige vollständiges Logbuch".

Wenn Sie das Logbuch lokal speichern möchten, klicken auf die rechte Maustaste und wählen Sie "Seite speichern".

Sie können außerdem folgende Logfiles herunterladen:

 $\Box$  Logbuch (CSV-Format)

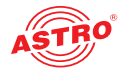

## **Expertenmodus**

Wenn Sie unter dem Menüpunkt "Benutzereinstellungen" den Radio-Button "Experten-Modus" aktiviert haben, können Sie zusätzliche Informationen abrufen bzw. Einstellungen vornehmen.

**Statistiken anzeigen**

Bei aktiviertem Experten-Modus sehen Sie im Navigationsmenü links zusätzlich den Eintrag "Statistiken". Wenn Sie den Menüpunkt anklicken, sehen Sie folgende Übersicht:

Datenübertragung der SAT-Eingangskanäle

#### SAT-Eingangskanäle

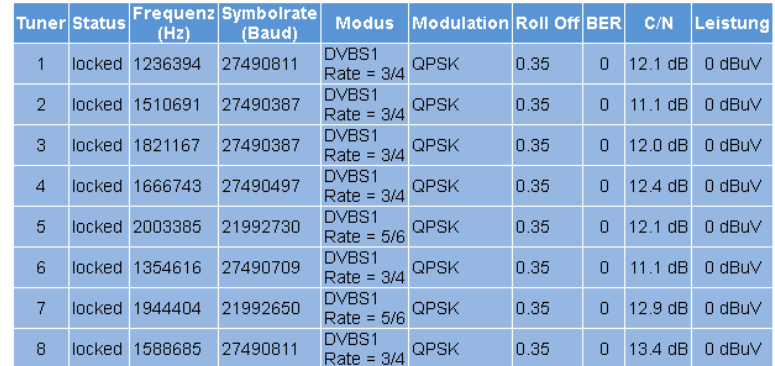

*Bild 26: Statistik SAT-Eingangskanäle*

Für jeden Tuner werden zu Analysezwecken folgende Parameterwerte bzgl. der Datenübertragung angezeigt:

 $\Box$  status: Locked oder unlocked

Symbolrate: Symbolrate des SAT-Transponders

Modus: DVB-S oder DVB-S2

Modulation: QPSK oder 8PSK

Roll OFF: Filtercharakterisitik des DVB-S(2)-Transponders

- BER: Bitfehlerrate des empfangenen Datenstromes
- C/N: Signal-Rauschabstand des Eingangssignals
- Leistung: Leistung des Eingangssignals am Frontend

#### Datenübertragung der QAM bzw. COFDM-Kanäle

#### QAM-Kanäle

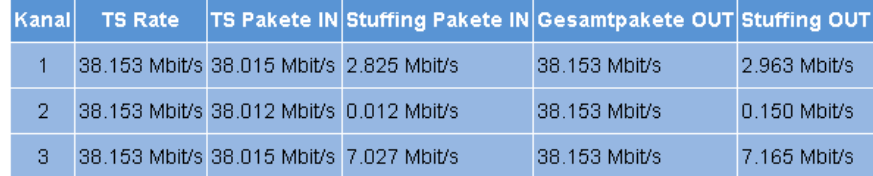

*Bild 27: Statistik QAM Kanäle*

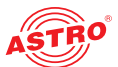

Für jeden QAM- bzw. COFDM Kanal werden zu Analysezwecken folgende Parameterwerte bzgl. der Datenübertragung angezeigt:

- TS-Rate: Bitrate des Ausgangskanals
- TS-Pakete IN: Eingangsdatenrate des Transportstroms
- $\Box$  Stuffing-Pakete IN: Datenrate der Nullpakete im Eingangssignal
- Gesamtpakete Out: Gesamtdatenrate des Ausgangskanals
- $\Box$  stuffing Out: Datenrate der Nullpakete im Ausgangssignal

#### **Zusätzliche Netzwerkeinstellungen: SNTP-Server**

Bei aktiviertem Experten-Modus sehen Sie unter dem Menüpunkt "Netzwerkeinstellungen" zusätzliche Parameter in der Tabelle "Zeiteinstellungen". In den Eingabefeldern SNTP-Server 1 und SNTP-Server 2 können Sie die IP-Adresse eines evtl. vorhandenen Zeitservers eingeben. (siehe Abbildung links)

#### **Active Alarm Table anzeigen**

Bei aktiviertem Experten-Modus sehen Sie im Navigationsmenü links zusätzlich den Eintrag "Aktive Alarme". Wenn Sie den Menüpunkt anklicken, sehen Sie folgende Übersicht:

#### Active Alarm Table

.

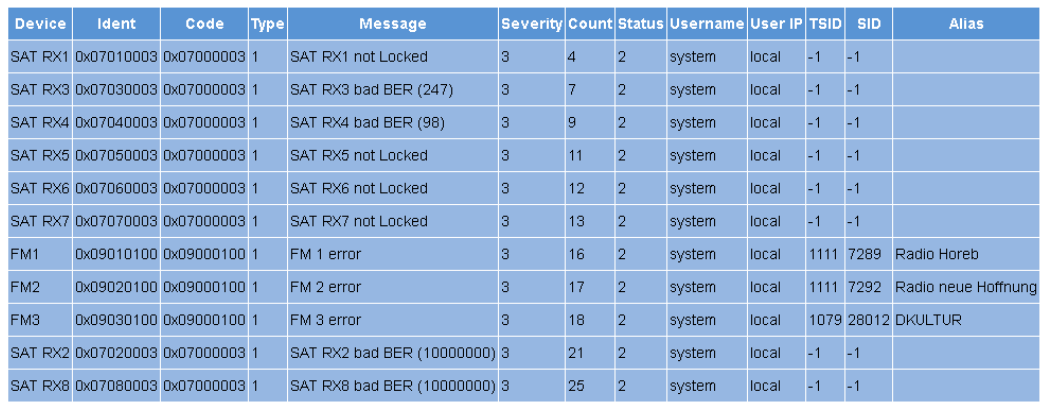

*Bild 28: Active Alarm Table*

Die Tabelle informiert über aktuell vorliegende Fehlermeldungen. Die Spalte "Message" zeigt den Klartext der Fehlermeldung an.

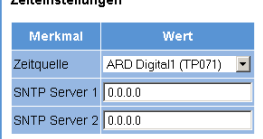

**Zoitainetallungan** 

Hinweis: Nutzen Sie 0.0.0.0 für einen nicht genutzten oder u Übernehmen Eingaben zurücksetzen

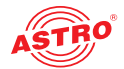

#### **Zusätzliche Logbuch-Einstellungen**

Bei aktiviertem Experten-Modus sehen Sie unter dem Menüpunkt "Logbuch" zusätzliche Parameter in der Tabelle "Logbuch-Einstellungen".

Die Spalten Value 1 - 4 beziehen sich jeweils auf den Syslog-Server, die Trap-Receiver und die Trap-Community.

#### Logbucheinstellungen

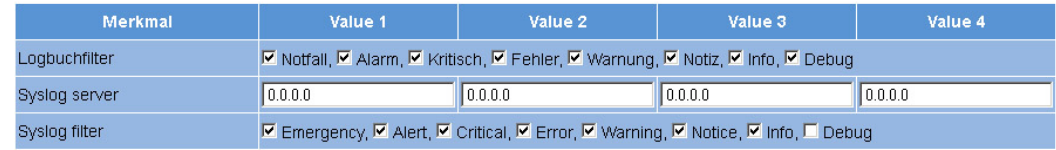

*Bild 29: Erweiterte Logbuch-Einstellungen*

Insbesondere können Sie hier die SNMP-Einstellungen vornehmen. Im Einzelnen werden folgende zusätzliche Parameter angezeigt:

Syslog server: Es können die IP Adressen von maximal vier SysLog Servern eingestellt werden.

 $\Box$  Syslog filter: Legen Sie hier durch Aktivierung der entsprechenden Checkbox fest, welche Ereignisse zu einem Eintrag in das Logbuch führen.

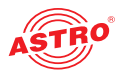

## Software-Update und Konfigurationsdateien

Unter dem Menüpunkt "Update/Konfig. können Sie ein Firmware-Update durchführen und Konfigurationsdateien herunterladen. Klicken Sie dazu auf den Menüeintrag "Update/Konfig.". Sie sehen nun folgende Eingabemaske:

|                                 |                |                                            | Wert                    |      |                                                                      |                         |  |           |  |
|---------------------------------|----------------|--------------------------------------------|-------------------------|------|----------------------------------------------------------------------|-------------------------|--|-----------|--|
| <b>Merkmal</b><br><b>Aktion</b> |                | <b>QAM BOX neu starten</b>                 |                         |      | Ausführen<br>$\overline{\phantom{a}}$                                |                         |  |           |  |
|                                 |                |                                            |                         |      |                                                                      |                         |  |           |  |
| Softwareupdate                  |                |                                            |                         |      |                                                                      |                         |  |           |  |
| <b>Merkmal</b>                  |                |                                            |                         | Wert |                                                                      |                         |  |           |  |
| Datei                           | Durchsuchen    |                                            | Keine Datei ausgewählt. |      | Ausführen                                                            |                         |  |           |  |
| Softwarearchiv qboxxxx.up       |                |                                            |                         |      |                                                                      |                         |  |           |  |
|                                 |                | Konfigurationsdateien (Download/Upload)    |                         |      |                                                                      |                         |  |           |  |
|                                 |                | <b>Merkmal</b>                             |                         |      |                                                                      | Wert                    |  |           |  |
| <b>Datei</b>                    |                |                                            |                         |      | Durchsuchen                                                          | Keine Datei ausgewählt. |  | Hochladen |  |
|                                 |                |                                            |                         |      | QAM BOX Konfiguration (incl. NIT & LCN) gam_box_config.xml           |                         |  |           |  |
| Lokale NIT                      |                |                                            |                         |      | nit.xml                                                              |                         |  |           |  |
| Lokale LCN-Tabelle              |                |                                            |                         |      | Icn.xml                                                              |                         |  |           |  |
| Kanalliste                      |                |                                            |                         |      | chlist.xml                                                           |                         |  |           |  |
| SAT-Datenbank vom 14.08.2015    |                |                                            |                         |      | sat db.xml                                                           |                         |  |           |  |
|                                 |                |                                            |                         |      |                                                                      |                         |  |           |  |
|                                 |                | Konfigurations- / Statusdateien (Download) |                         |      |                                                                      |                         |  |           |  |
|                                 | <b>Merkmal</b> |                                            | Wert                    |      |                                                                      |                         |  |           |  |
| IP-Konfiguration                |                |                                            | ip.xml                  |      |                                                                      |                         |  |           |  |
| Systemstatus                    |                |                                            | status.xml              |      |                                                                      |                         |  |           |  |
|                                 |                | Lokale Streaminformationen streaminfo.xml  |                         |      |                                                                      |                         |  |           |  |
|                                 |                |                                            |                         |      | Übertragung von Konfigurationsdateien und Softwareupdate über (T)FTP |                         |  |           |  |
|                                 |                |                                            |                         |      |                                                                      |                         |  |           |  |
| (T)FTP Serveradresse            |                | <b>Merkmal</b>                             |                         |      | Wert<br>192.168.1.41                                                 |                         |  |           |  |

*Bild 30: Software-Update und Konfigurationsdateien laden*

#### **Werkseinstellung / Neustart**

Um das System neu zu starten bzw. auf die Werkseinstellungen zurückzusetzen, wählen Sie die entsprechende option aus der Auswahlliste aus und klicken Sie dann auf die Taste "Ausführen".

HINWEIS: Nach anklicken der Taste "Ausführen" bei Auswahl der Option "Werkseinstel*lungen laden" sind alle bis dahin erfolgten Einstellungen gelöscht, mit Ausnahme der Netzwerk- und Benutzereinstellungen!*

#### **Software-Update von lokalem Speicherort**

#### Softwareupdate

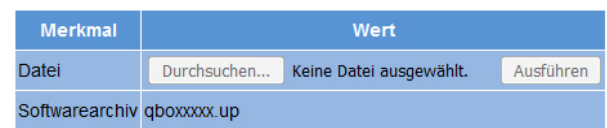

*Bild 31: Software-Update*

Wenn sich die Software-Update-Datei auf Ihrem lokalen PC oder Laptop befindet, können Sie das Update ausführen, indem Sie zunächst auf die Taste "Durchsuchen" klicken und die betreffende Datei auswählen.

Sobald Sie die Datei ausgewählt haben, können Sie auf die Taste "Ausführen" klicken um den Update-Vorgang zu starten.

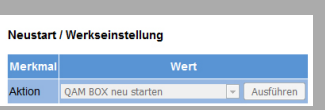

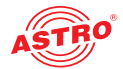

#### **Konfigurationsdateien hoch- und herunterladen**

#### Konfigurationsdateien (Download/Upload)

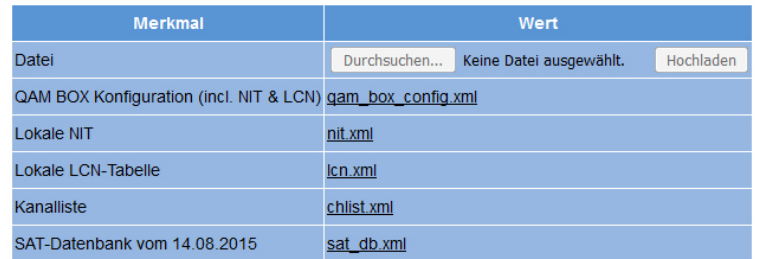

*Bild 32: Konfigurationsdateien laden*

Konfigurationsdateien können Sie sowohl hochladen als auch herunterladen. Benutzen Sie zum Hochladen die Taste "Durchsuchen" um die gewünschte Datei auszuwählen. Klicken Sie dann auf die Taste "Upload" um den Hochlade-Vorgang zu starten.

Folgende Dateien stehen zum Download bereit:

- QAM BOX Konfiguration (XML-Format)
- Lokale NIT (XML-Format)
- Lokale LCN-Tabelle (XML-Format)
- Kanalliste (XML-Format)
- SAT-Datenbank (XML-Format)

Klicken Sie einfach auf den entsprechenden Dateilink um die Datei herunterzuladen.

**Konfigurations-/Statusdateien herunterladen**

#### Konfigurations- / Statusdateien (Download)

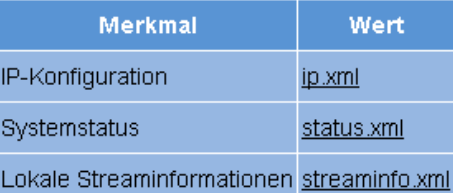

*Bild 33: Statusdateien laden*

Folgende Dateien stehen zum Download bereit:

- IP-Konfiguration (XML-Format)
- Systemstatus (XML-Format)
- Lokale Streaminformationen (XML-Format)

Klicken Sie einfach auf den entsprechenden Dateilink um die Datei herunterzuladen.

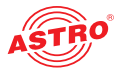

#### **Firmware-Update über (T)FTP installieren**

#### Übertragung von Konfigurationsdateien und Firmwareupdate über (T)FTP

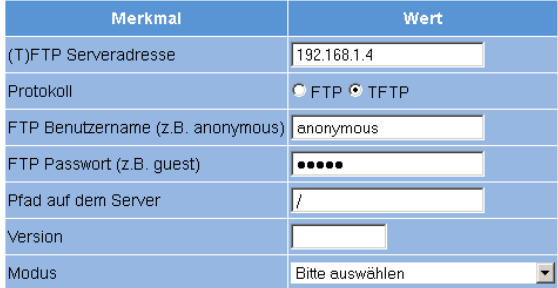

#### *Bild 34: Firmware-Update über (T)FTP*

Sie können über dies Tabelle "Übertragung von Konfigurationsdateien und Firmwareupdate" unterschiedliche Aktionen über (T)FTP durchführen. Um das Gerät für diese Aktionen zu konfigurieren, müssen Sie folgende Parameterwerte eingeben:

- $\Box$  (T) FTP Serveradresse: normalerweise "astro-firmware.de"
- **Protokoll: Aktivieren Sie den Radio-Button "FTP", wenn Sie das umfassendere FTP-Protokoll** verwenden möchten. Aktivieren Sie den Radio-Button "TFTP", wenn Sie das einfachere TFTP-Protkoll verwenden möchten.
- FTP Benutzername: Hängt von den Einstellungen des verwendeten FTP-Servers ab (für astro-firmware.de z. B. "anonymous").
- FTP Passwort: Hängt von den Einstellungen des verwendeten FTP-Servers ab (für astro-firmware.de z. B. "astro").
- Pfad auf dem Server: Pfad zur Position, wo Daten gespeichert bzw. von wo Daten geladen werden können. Die Pfadangabe muss relativ zum Wurzelverzeichnis des FTP-Servers erfolgen und muss immer mit "/" beginnen und auch mit "/" enden (jeweils ohne Anführungszeichen engeben).
- Version: Geben Sie hier die Softwareversionsnummer ein, die Sie herunterladen oder speichern möchten.
- Modus: Wählen Sie die durchzführende Aktion aus der Auswahlliste aus. Die Aktion kann nur ausgeführt werden, wenn der angegebene Serverpfad tatsächlich existiert. Außerdem muss eine evtl. eingerichtete Firewall so konfiguriert sein, dass die (T)FTP-Kommunikation zugelassen wird. Im Einzelnen stehen folgende Aktionen zur Auswahl:

Aktion "Lade Konfiguration": Eine auf dem (T)FTP-Server hinterlegte Konfiguration wird auf das Gerät übertragen und sofort aktiviert. Die IP-Settings der Daten- und Management-Schnittstellen auf dem Gerät werden nicht verändert. Es werden die Dateien "settings.xml" und "nit.xml" in das Gerät geschrieben.

Aktion "Konfiguration speichern": Die aktuelle Konfiguration der QAM BOX wird auf den (T)FTP-Server geschrieben. Die Konfiguration beinhaltet folgende Dateien

- "ip.xml" (IP Einstellungen der Daten- und Managementschnittstellen)
- "settings.xml" (Alle weiteren Einstellungen, z. B. IP Receiver und Modulatorsettings)
- "status. xml" (Aktueller Betriebszustand)
- "nit.xml" (NIT zum Einspielen in einen Ausgangskanal)
- "Icn.xml" (LCN zum Einspielen in einen Ausgangskanal)
- "streaminfo.xml" (Lokale Streaminformationen)
- "chlist.xml" (Zuordnung der Kanalnamen zu den Bildträgerfrequenzen)
- "sat\_db.xml" (SAT-Datenbank)

Aktion "Firmware Update": Wenn Sie diese Aktion auswählen, müssen Sie unter Version die gewünschte Softwareversion angeben (maximal 4 Zeichen). Nach erfolgreichem Update erscheint die Meldung "Firmware Update OK. Bitte rebooten um die neue Firmwareversion nutzen zu können."

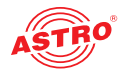

#### **Update am Beispiel eines TFTP-Servers für WINDOWS**

Sollte für das Update des Geräts kein fester (T)FTP-Server eingerichtet sein, so besteht auch die Möglichkeit, lokal gespeicherte Update-Dateien auf das Gerät zu übertragen. Hierzu können Sie ein TFTP-Programm verwenden. Nachfolgend wird die Vorgehensweise bei Verwendung des Programms "Tftpd32" beschrieben.

| <b>X</b> Favoriten       | Name          | Änderungsdatum   | Typ                 | Größe    |
|--------------------------|---------------|------------------|---------------------|----------|
| <b>Desktop</b>           | tftpd32.exe   | 15.09.2009 21:19 | Anwendung           | 183 KB   |
| <b>Downloads</b>         | 图 tftpd32.chm | 15.09.2009 21:53 | Kompilierte HTML    | 362 KB   |
| <b>图 Zuletzt besucht</b> | tftpd32.ini   | 24.08.2009 09:42 | Konfigurationsein   | 1 KB     |
|                          | dat s.bin     | 23.03.2010 16:29 | VLC media file (.bi | 553 KB   |
| <b>Desktop</b>           | man e.bin     | 23.03.2010 16:29 | VLC media file (.bi | 1.050 KB |
|                          | man_s.bin     | 23.03.2010 16:29 | VLC media file (.bi | 511 KB   |
|                          | mpeg.bin      | 23.03.2010 16:29 | VLC media file (.bi | 1.379 KB |
|                          | hell s.bin    | 18.03.2010 18:31 | VLC media file (.bi | 612 KB   |

*Bild 35: Beispielansicht des Update-Ordners mit Update-Dateien und "tftpd32" Programm*

Das Programm "tftpd32" können Sie direkt in dem Ordner ablegen und starten, in dem sich die Update-Dateien für die QAM BOX befinden (siehe Bild 31, oben).

Starten Sie das Programm, indem Sie auf das Dateisymbol "tftpd32.exe" klicken. Es öffnet sich dann das Startfenster des Programms.

Klicken Sie auf die Taste "Settings" um das Fenster mit den Detaileinstellungen zu öffnen (siehe Bild 32, unten).

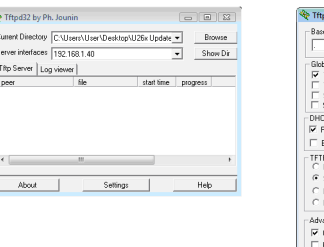

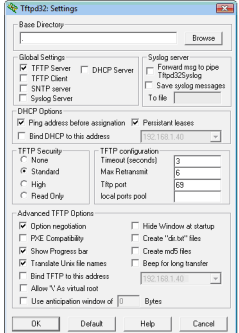

*Bild 36: Startfenster und Detaileinstellungen von "ftpd32"*

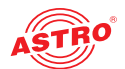

Legen Sie nun die Einstellungen so fest, wie es in Abbildung 37 (unten) zu sehen ist.

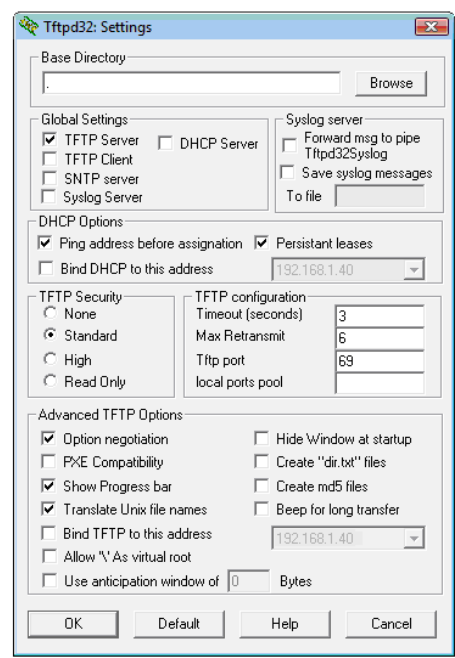

*Bild 37: Detaieinstellungen in "ftpd32"*

Zum Starten des Updates gehen Sie so vor:

- Öffnen Sie in der Webbrowseroberfläche die Rubrik "Update" indem Sie im Menü links auf den entsprechenden Eintrag klicken.
- Geben Sie in der Zeile (T) FTP Server adress die IP-Adresse des lokalen PCs ein und wählen Sie als Protokoll "TFTP" aus. Die Eingabe eines Benutzernamnes und eines Passworts ist nicht erforderlich.
- $\Box$  In der Zeile File müssen Sie nun die Option "Update" auswählen.
- G Starten Sie das Update, indem Sie auf die Taste "Übernehmen" klicken.

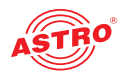

## Fehler suchen

Falls das Gerät nicht einwandfrei funktioniert, führen Sie bitte folgende Kontrollen durch:

- Prüfen Sie, ob das Gerät mit der erforderlichen Netzspannung (230 V~, 50 Hz) verbunden ist.
- Prüfen Sie, ob der Anschluss der Signalkabel korrekt ist und keine Unterbrechungen oder Kurzschlüsse in den Steckern vorhanden sind.

Wenn sich die Störung nicht beheben lässt, kontaktieren Sie bitte den ASTRO-Kundendienst.

## Warten und Instandsetzen

*ACHTUNG: Bei Wartungs- und Instandsetzungsarbeiten müssen unbedingt die nachfolgenden Sicherheitshinweise beachtet werden. Bei Missachtung dieser Sicherheitshinweise drohen Personenschäden durch elektrische und thermische Gefährdungen!*

- Die Betriebsanzeige zeigt lediglich das Vorhandensein einer von der Netzspannung getrennten Gleichspannung an, die die Komponenten des Geräts versorgt. Leuchtet die Betriebsanzeige (des Netzteils oder des Geräts) nicht, bedeutet dies keinesfalls, das das Gerät vollständig von der Netzspannung getrennt ist. Im Gerät können dennoch berührungsgefährliche Spannungen anliegen. Sie dürfen das Gerät daher nicht öffnen.
- Gehäuseteile in der Nähe der rückseitigen Kühlrippen, sowie der Kühlrippen selber, können sehr heiß werden. Daher sollten Sie diese Teile nicht berühren.
- Unbedingt beachten: EN 60728-11 Sicherheitsanforderungen: Keine Servicearbeiten bei Gewitter.
- Ein defektes Gerät darf nur durch den Hersteller repariert werden, damit die Verwendung von Bauteilen mit Originalspezifikation (z. B. Netzkabel, Sicherung) gewährleistet ist. Durch unsachgemäße Reparaturen können erhebliche Gefahren für den Benutzer bzw. Installateur entstehen. Bei Funktionsstörungen muss das Gerät daher vom Netz getrennt und autorisiertes Fachpersonal hinzugezogen werden. Gegebenenfalls ist das Gerät an den Hersteller einzusenden.

## Signalfluss-Diagramm

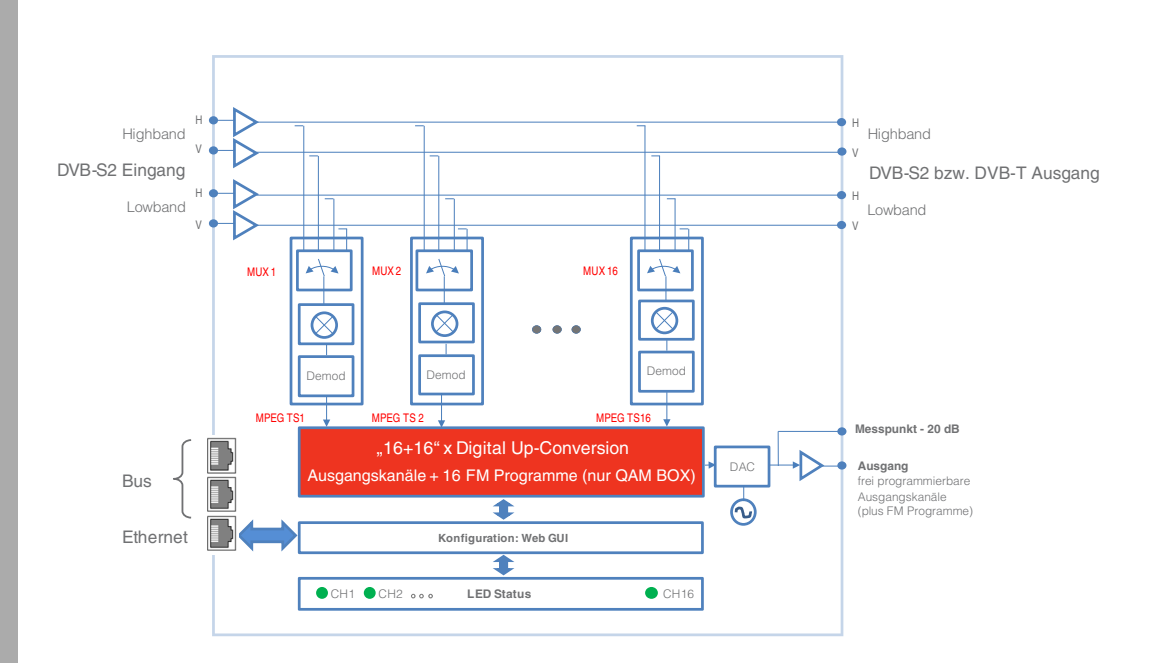

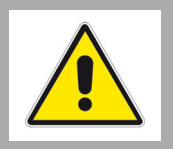

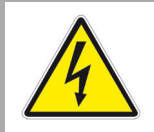

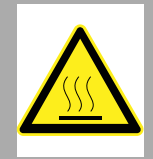

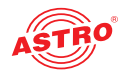

## Technische Daten

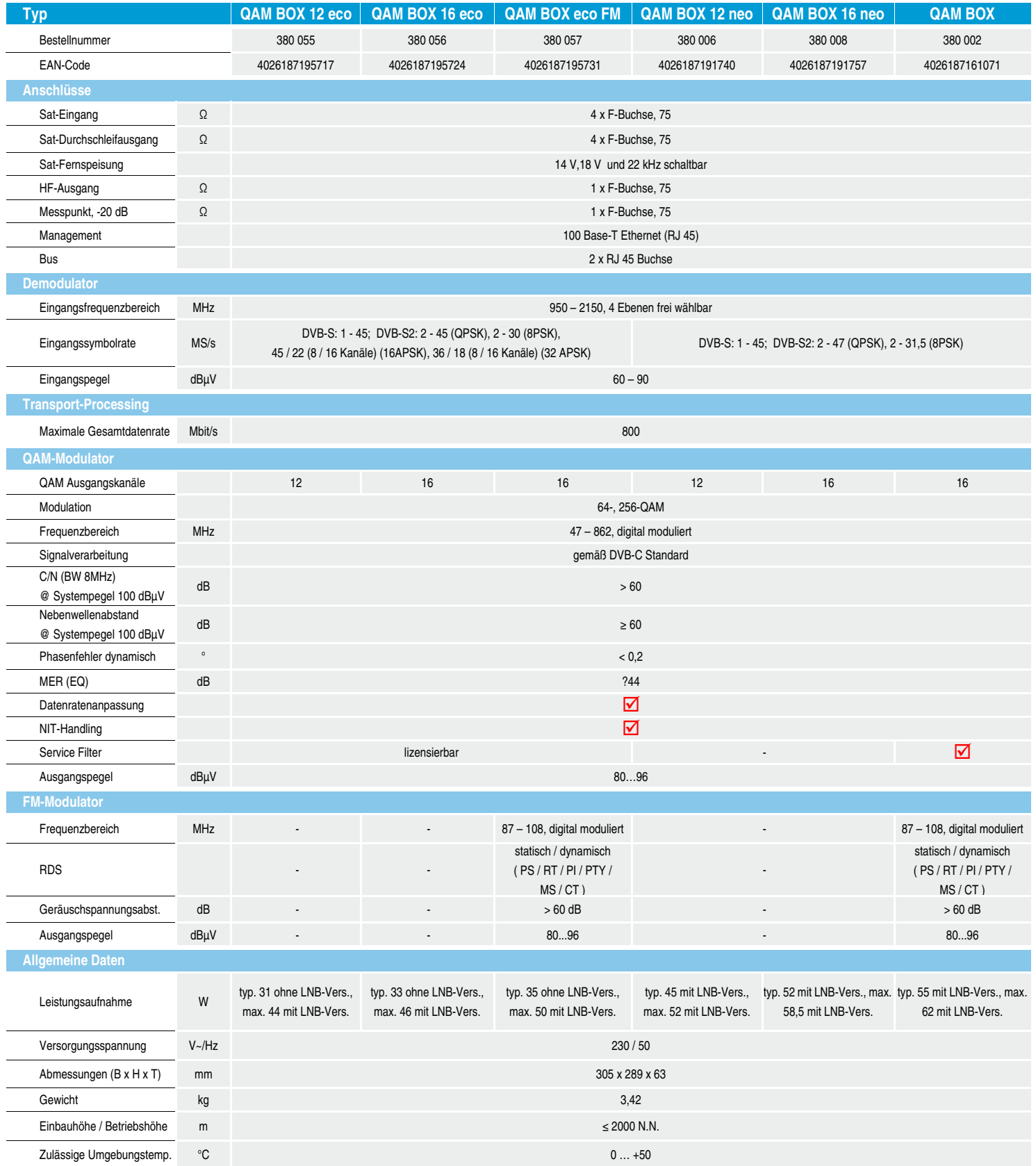

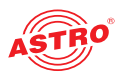

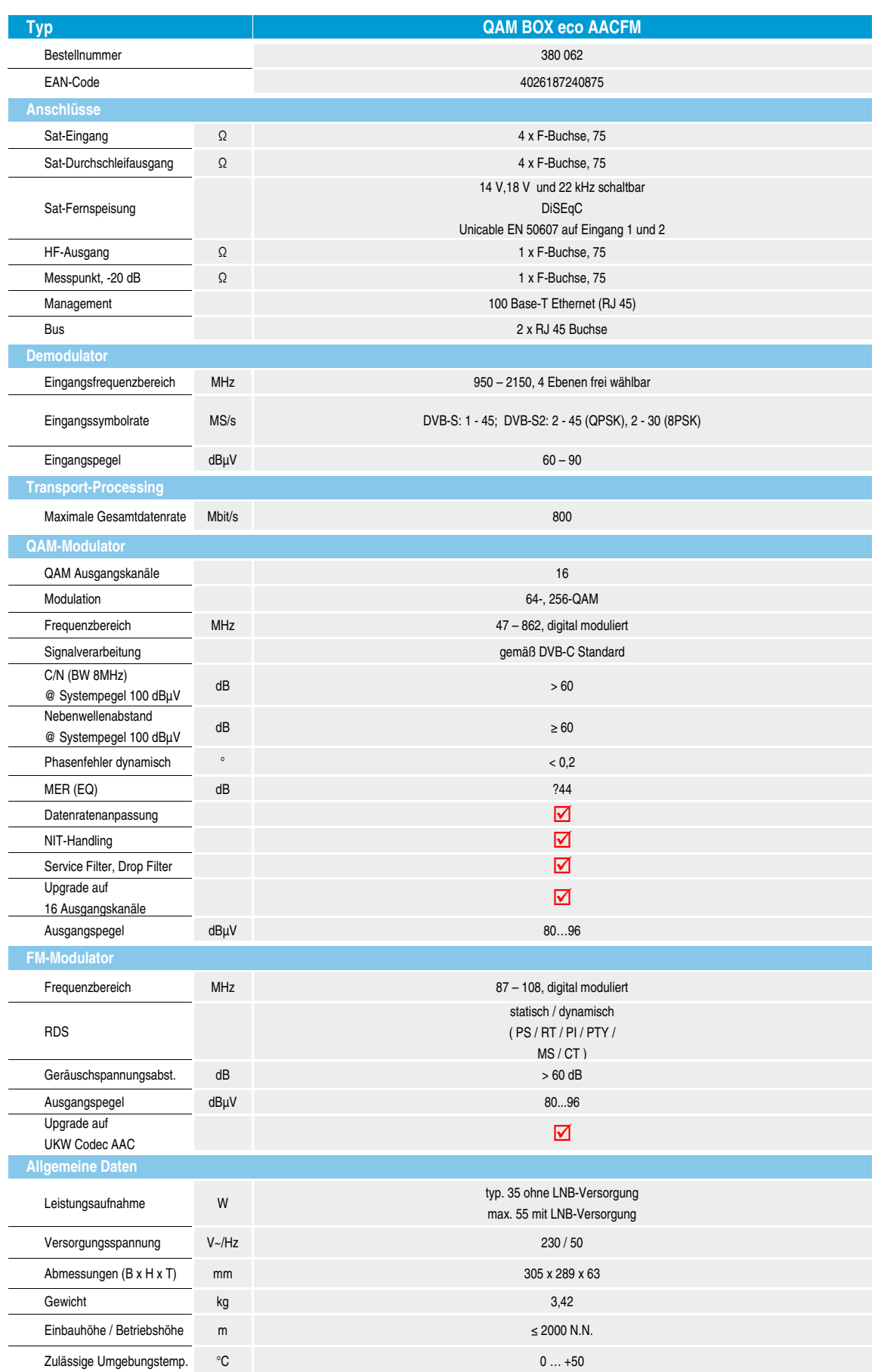

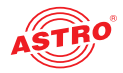

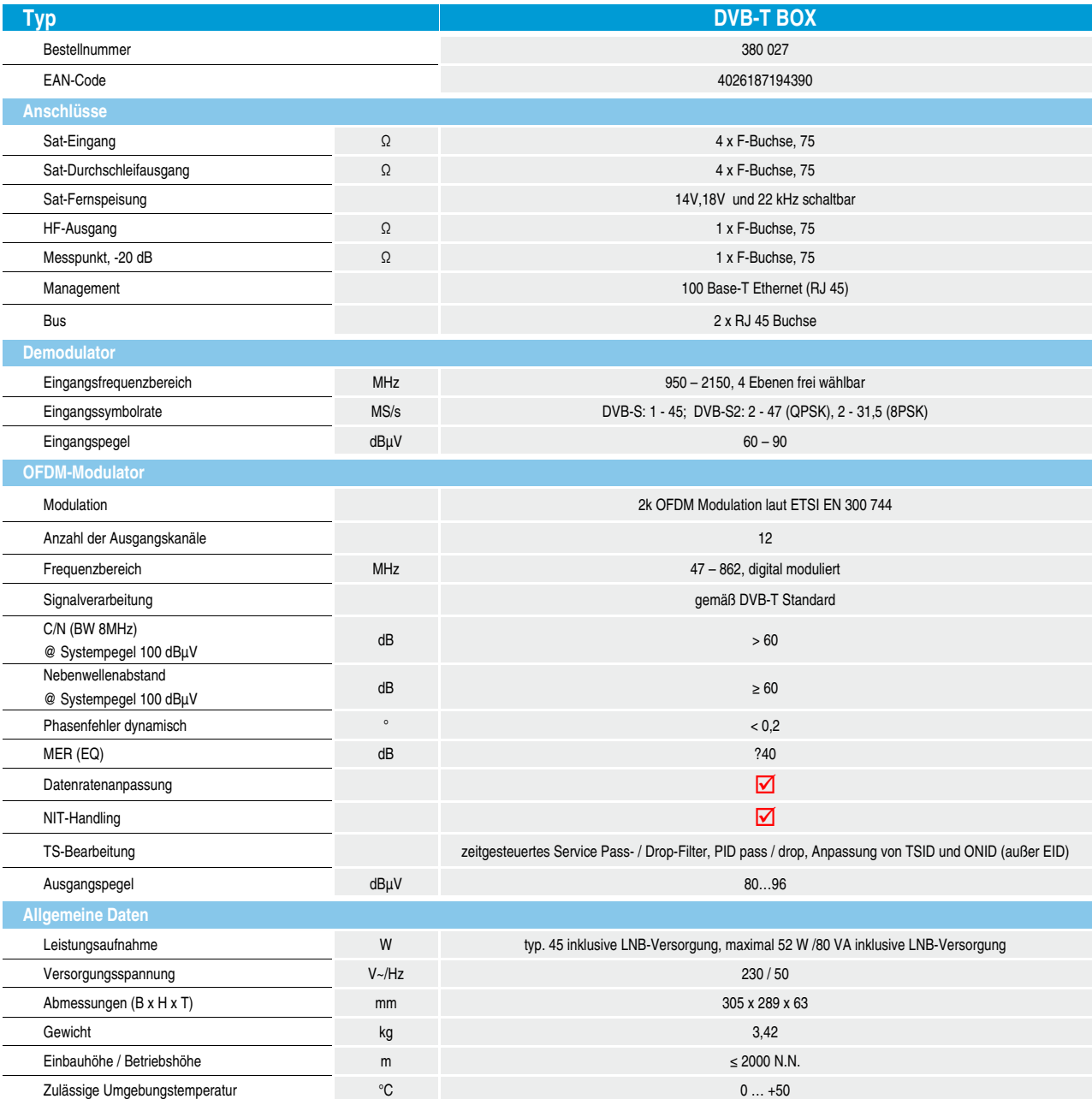

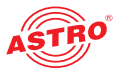

Technische Daten

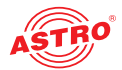

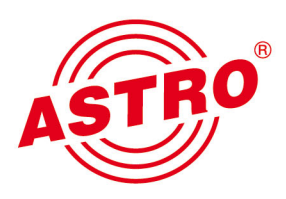

## ASTRO Strobel Kommunikationssysteme GmbH

© 2022 ASTRO Inhaltliche Änderungen vorbehalten. Änderungsdienst und Copyright:

Diese Dokumentation enthält urheberrechtlich geschützte Informationen. Sie darf ohne vorherige Genehmigung der Firma ASTRO weder vollständig noch in Auszügen fotokopiert, vervielfältigt, übersetzt oder auf Datenträgern erfasst werden.

Verfasser dieser Anleitung: ASTRO Strobel Kommunikationssysteme GmbH Olefant 3, D-51427 Bergisch Gladbach (Bensberg) Tel.: 02204/405-0, Fax: 02204/405-10 eMail: kontakt@astro.kom.de Internet: www.astro-kom.de

Alle in dieser Dokumentation enthaltenen Informationen wurden nach bestem Wissen kontrolliert. Für Schäden, die im Zusammenhang mit der Verwendung dieser Anleitung entstehen, kann die Firma ASTRO nicht haftbar gemacht werden.